# **Intelligent Load Bank User Manual**

August 2018

# **Rx Monitoring Services, Inc.**

22A Eastman Ave Bedford, NH 03110 Tel: 603-666-6606 Fax: 603-666-0509 support@rxms.com hp://www.rxms.com

#### **Statements, Notices and Liability information**

#### *FCC Part 15 Class B*

This equipment has been tested and found to comply with the limits for a Class B digital device, pursuant to part 15 of the FCC Rules. These limits are designed to provide reasonable protection against interference in a residential installation.

This equipment generates, uses, and can radiate radio frequency energy and, if not installed and used in accordance with the instructions, may cause harmful interference to radio communications. However, there is no guarantee that interference will not occur in a particular installation.

If this equipment does cause harmful interference to radio or television reception, which can be determined by turning the equipment off and on, the user is encouraged to try to correct the interference by one or more of the following measures:

- Reorient or relocate the receiving antenna.
- Increase the separation between the equipment and receiver.
- Connect the affected equipment and the panel receiver to separate outlets, on different branch circuits.
- Consult the dealer or an experienced radio/TV technician for help.

#### *STATEMENT OF FAULTLESSNESS:*

The information in this manual has been reviewed for accuracy at the time of writing. No responsibility can be assumed by Rx Monitoring Services Inc. for inaccuracy or changes that have taken place since production. The "Cx Monitor User Manual" is for informational purposes only and is subject to change without notice.

#### *LIABILITY:*

Rx MONITORING SERVICES, Inc. SHALL NOT BE LIABLE FOR ANY (A) SPECIAL, INDIRECT, INCIDENTAL, PUNITIVE, OR CONSEQUENTIAL DAMAGES, INCLUDING LOSS OF PROFITS, ARISING FROM OR RELATED TO A BREACH OF THIS AGREEMENT OR ANY ORDER OR THE OPERATION OR USE OF THE MONITORING EQUIPMENT INCLUDING SUCH DAMAGES, WITHOUT LIMITATION, AS DAMAGES ARISING FROM LOSS OF DATA OR PROGRAMMING, LOSS OF REVENUE OR PROFITS, FAILURE TO REALIZE SAVINGS OR OTHER BENEFITS, DAMAGE TO EQUIPMENT, AND CLAIMS AGAINST CUSTOMER BY ANY THIRD PERSON, EVEN IF RXMS HAS BEEN ADVISED OF THE POSSIBILITY OF SUCH DAMAGES; (B) DAMAGES (REGARDLESS OF THEIR NATURE) FOR ANY DELAY OR FAILURE BY RXMS TO PERFORM ITS OBLIGATIONS UNDER THIS AGREEMENT DUE TO ANY CAUSE BEYOND RXMS'S REASONABLE CONTROL; OR (C) CLAIMS MADE A SUBJECT OF A LEGAL PROCEEDING AGAINST RXMS MORE THAN TWO YEARS AFTER ANY SUCH CAUSE OF ACTION FIRST AROSE.

#### *COPYRIGHT:*

#### © 2018, Rx Monitoring Services Inc.

ALL RIGHTS RESERVED. This document contains material protected under International and Federal Copyright Laws and Treaties. Any unauthorized reprint or use of this material is prohibited. No part of this manual may be reproduced or transmitted in any form or by any means, electronic or mechanical, including photocopying, recording, or by any information storage and retrieval system without express written permission from Rx Monitoring Services

Inc.

# **Safety Information**

# **Definitions**

#### • **WARNING**

This statement is to reinforce the practice of certain conditions may cause physical bodily harm or loss of life.

#### • **CAUTION**

This statement is to reinforce the practice of certain conditions may cause physical damage to the Load Bank, Cx Monitor, accessories, equipment or property.

#### • **NOTE**

General information for simplifying the user experience.

# **Abbreviations**

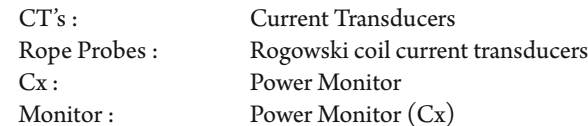

Wireless Probes: Wireless add-on's for power monitor EWE: External Wireless Extensions Site: Cx Monitor data set.

# **Symols**

The following are (IEC) symbols are used on this document or on the power monitor, and their definitions.

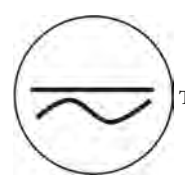

This symbol indicates AC or DC volrage or current

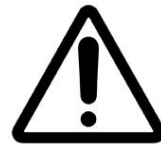

This symbol indicates that caution is necessary when operating the device or control close to where the symbol is placed, or to indicate that the current situation needs operator awareness or operator action in order to avoid undesirable consequences.

This symbol indicates high voltage. It calls your attention to items or operations that could be dangerous to you and other

Read the message and follow the instructions carefully.

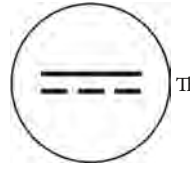

This symbol indicates DC only voltage or current

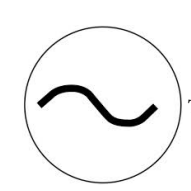

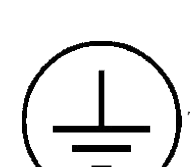

This symbol indicates AC only voltage or current **interval** indicates safety ground conductor.

persons operation this equipment.

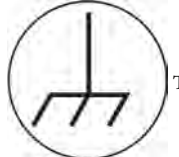

This symbol indicates earth ground conductor.

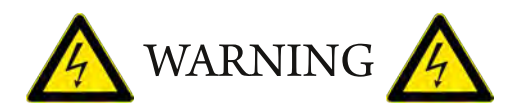

#### **To avoid electric shock or fire:**

Review the entire manual before using the Power Monitor and its accessories and observe all warnings and cautions.

- Before using the power monitor inspect wireless probes, voltage probes, current probes, leads and accessories for mechanical damage or broken plastic and call Rx Monitoring Services Inc. for replacements.
- Wear proper Personal Protective Equipment, including safety glasses and insulated gloves when making connections to power circuits.
- Use only current probes, test leads, and adapters supplied with equipment.
- Remove unnecessary voltage leads or accessories that are not in use.
- Make sure the power monitor is properly connected through the power cord to protective earth ground.
- Do not insert foreign objects into connectors, only use approved accessories.
- Never open the equipment, there are no customer replaceable parts.
- Never use equipment outside or when condensing water is present.
- Use proper lockout procedures on circuits under test.
- Hands, boots and the working area must be dry when making connections to power system.
- Do not operate the equipment or probes around volatile gas or vapor.

# **\*\*\*\*\*\*\*\* WARNING DO NOT EXCEED CAT TINGS \*\*\*\*\*\*\*\***

#### **Voltage Ratings:**

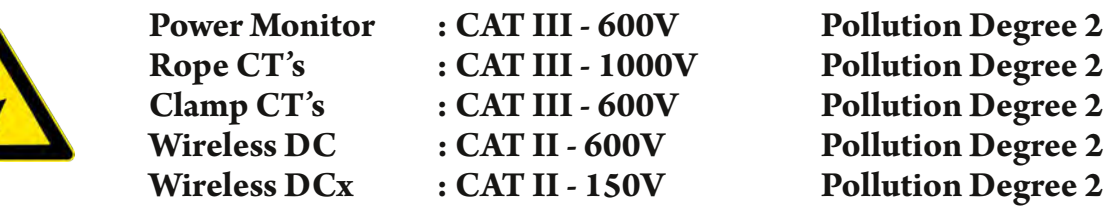

# **Table of Contents**

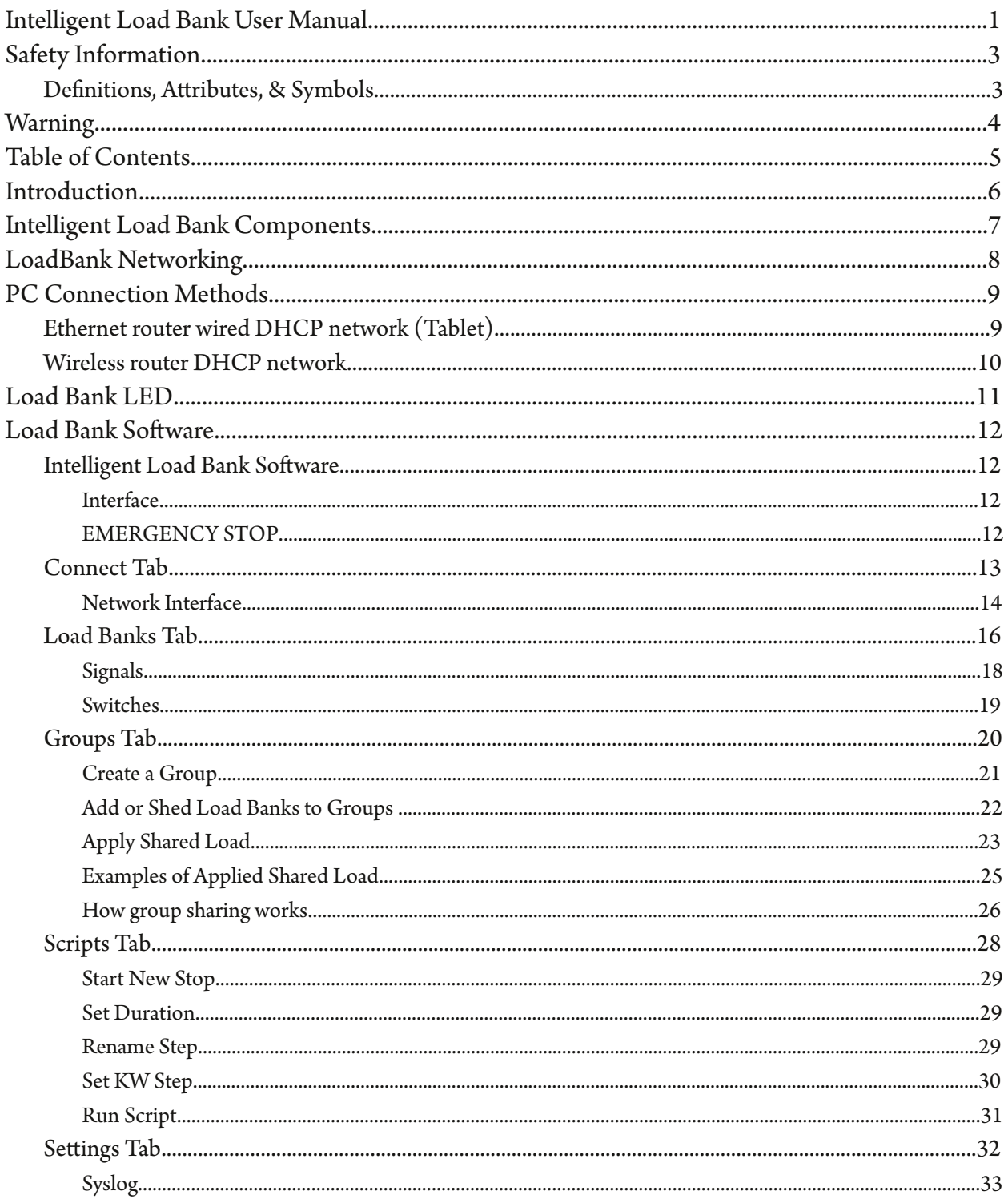

The Intelligent Load Bank was designed with one function in mind, bringing usability and simplicity to the power testing market.

Throughout this documentation the Cx Monitor<sup>™</sup> will be referred more simply as "Monitor". Throughout this documentation the Intelligent Load Bank will be referred more simply as "LoadBank".

#### *Some of the key features:*

- Software runs on any windows 7/10 PC as well as tablets (Windows 10 recommended)
- **Up to 250 units in a Ethernet string**
- **Power Meter Integration**
- **Switch timings within 500mSec**
- **Voltage compensation based on power system levels**
- **Virtual groups within strings with different max power seings**
- **Automatic scripts with Run / Rewind / Restart**
- **Keeps running log of all LoadBank commands with time stamped that can be saved for later use**
- **Remote update of firmware**
- **Software:**

The packages used with the Cx Monitor - Live-View™ and U-View™ are free for life. On a release cycle of 2 months they are written and developed at Rx Monitoring Services, Inc. and are constantly being improved.

**Minimum PC requirements:**

Win  $7/\overline{10}$ i3-8130 CPU 4Gbytes Ram 20Mbytes Hard Disk WiFi or ethernet port Display: 1920x1080

# **Intelligent Load Bank Components**

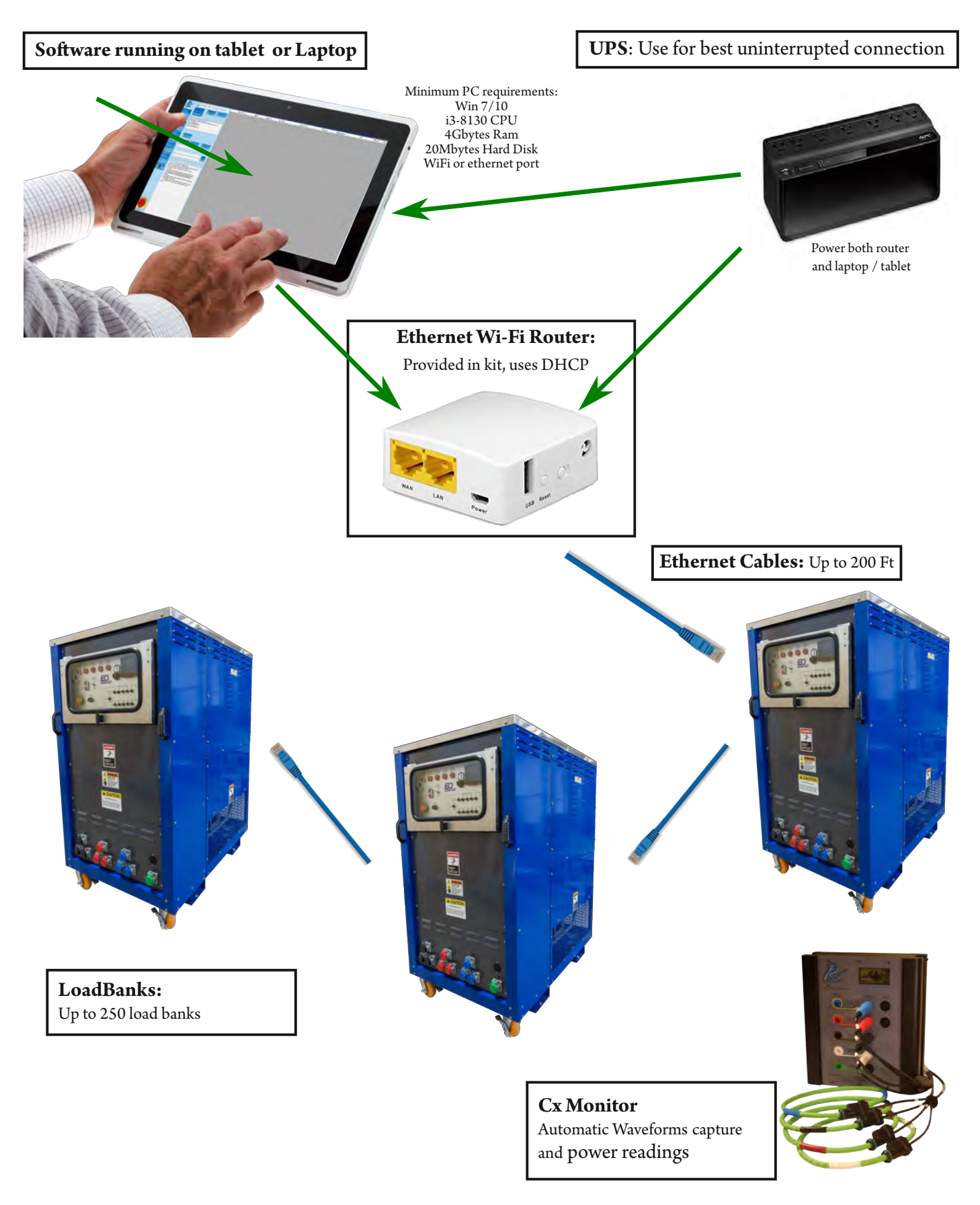

# **Load Bank Networking**

LoadBanks communicate with each other using standard Ethernet cords, which can be up to 200 feet.

- Each LoadBank will have a panel with two Ethernet ports In and Out.
- Connect an Ethernet cord from the first LoadBank Out port to the next LoadBank In port.
- Continue this process until all LoadBanks are networked.
- Hook up the Router by Ethernet cord from the LAN port (see next page) to the In port on the first LoadBank of the chain.

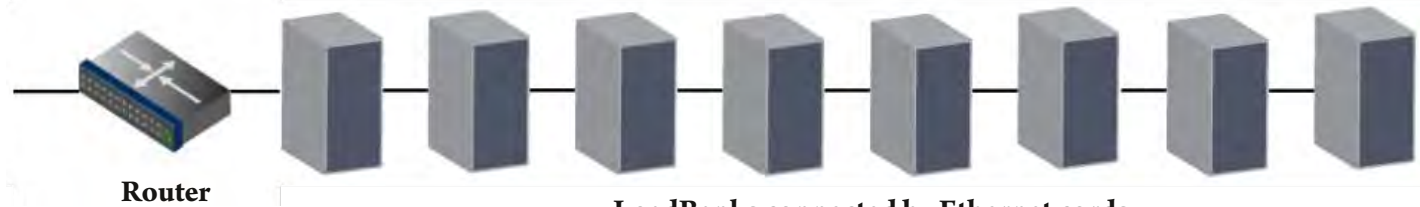

**LoadBanks connected by Ethernet cords**

#### **Best practice to avoid latency is to not connect** *more than 15* **LoadBanks to one chain.**

For more than 15 LoadBanks or LoadBanks need to be spaced out to other areas, use a Switch.

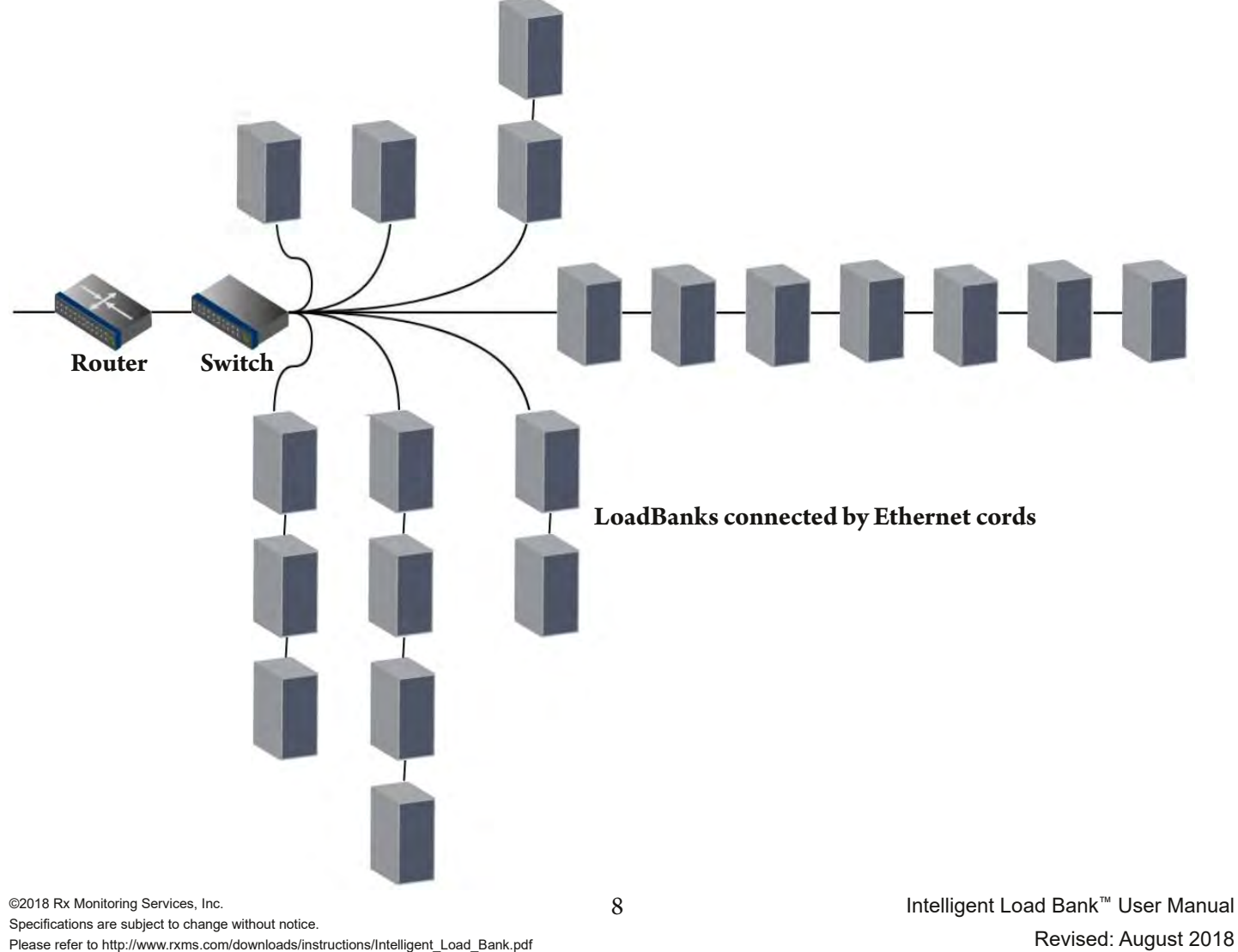

# **PC Connection Methods**

To use the LoadBank, an Ethernet or Wi-Fi connection must be established to the device.

# **Power up the router adapters before the LoadBanks (30-40 Seconds)**

There are 2 different connection types:

- 1. Ethernet through DHCP network.
- 2. Wi-Fi through DHCP network.

Note: Ethernet connection has lower latencies, surrounding noise and signal levels can affect Wi-Fi communication.

*Ethernet router wired DHCP network (Tablet)*

To ensure stability of the network we recommend using the USB power from the tablet (Battery backed) or use **a UPS that can ride through instability on the 120V line.**

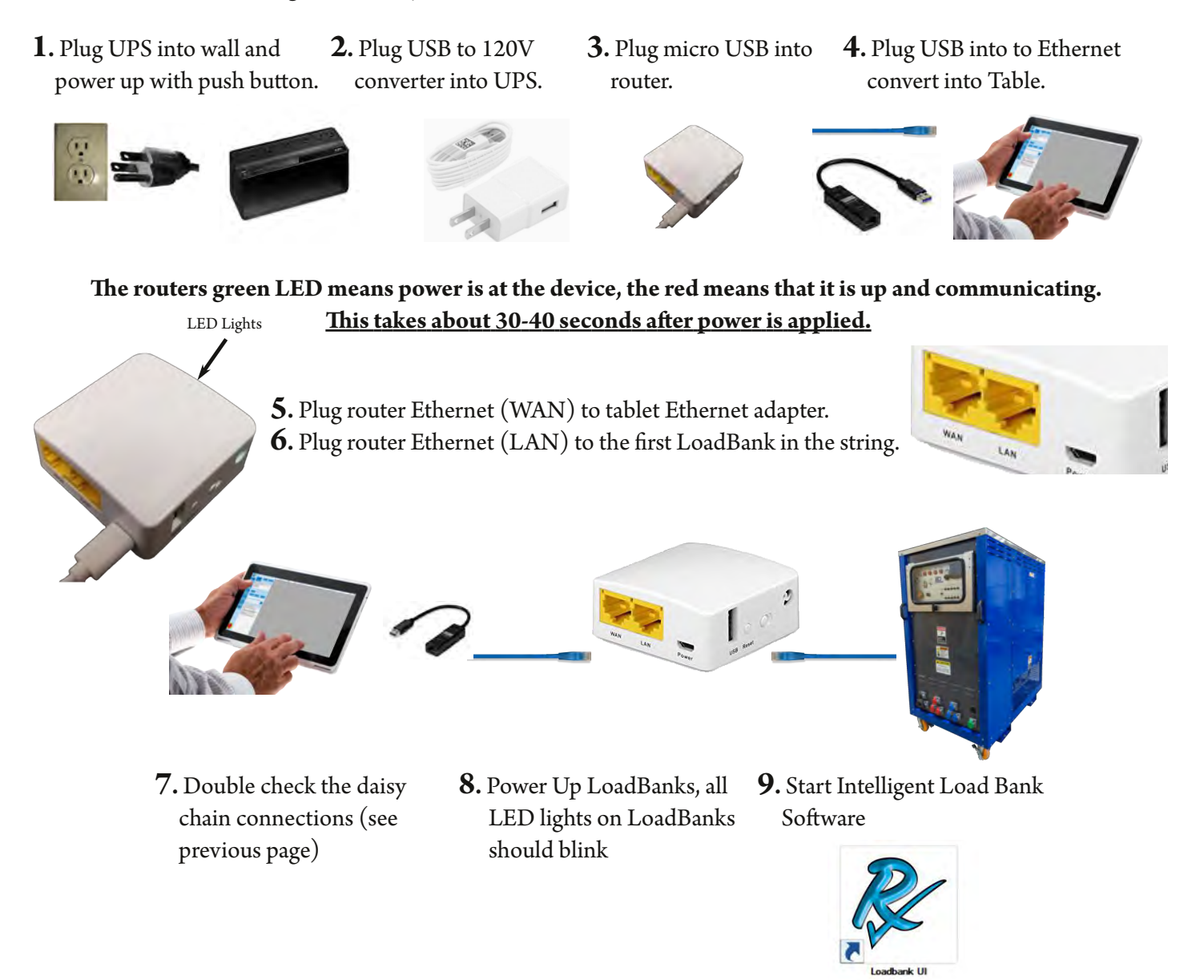

To ensure stability of the network we recommend using the USB power from the tablet (Battery backed) or use **a UPS that can ride through instability on the 120V line.**

**1.** Plug UPS into wall and power up with push button.

**2.** Plug USB to 120V converter into UPS. **3.** Plug micro USB into router.

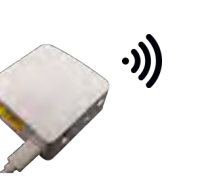

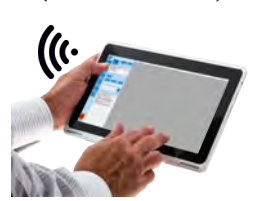

**4.** Connect tablet to wireless network (G1-AR150-xx)

The routers green LED means power is at the device, the red means that it is up and communicating. **Ihis takes about 30-40 seconds after power is applied.** LED Lights

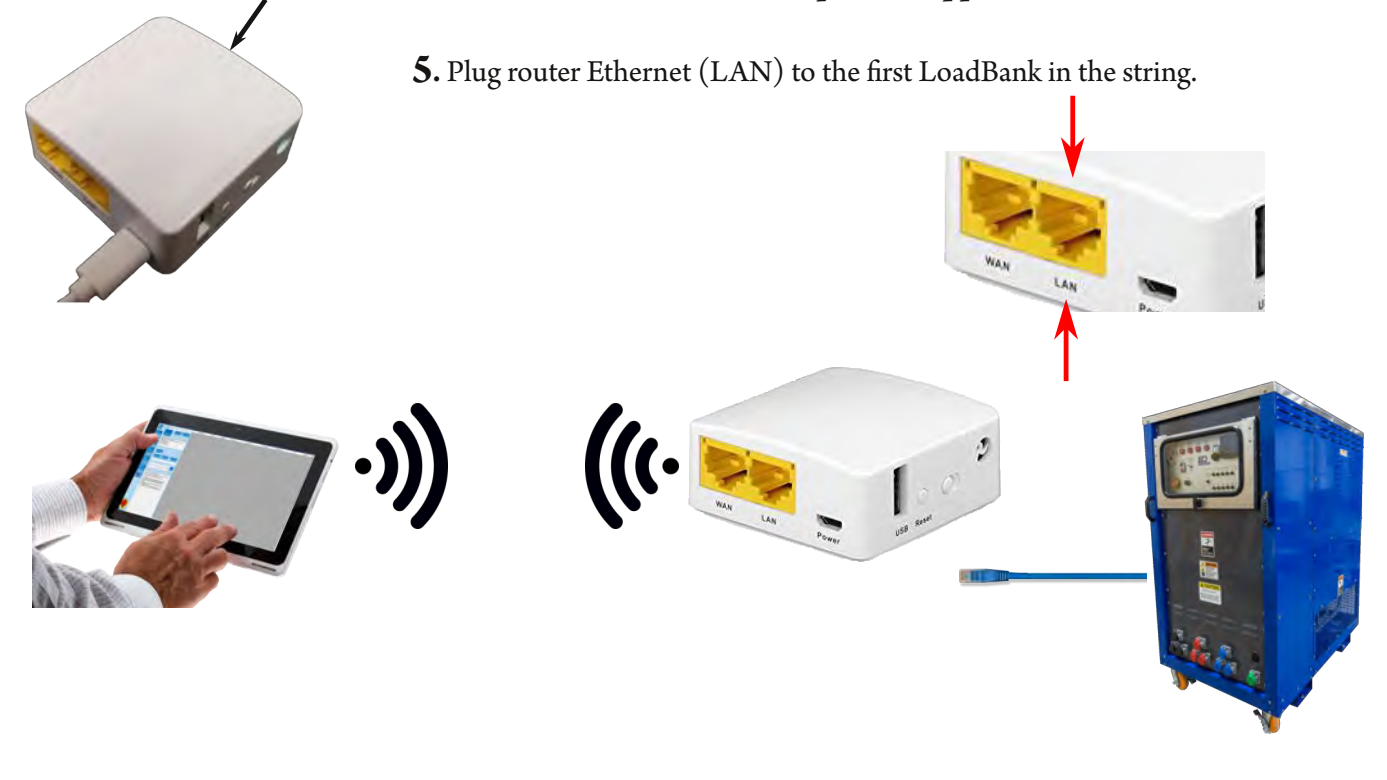

- **6.** Double check the daisy chain connections (see previous page)
- **7.** Power Up LoadBanks, all **8.** Start Intelligent Load Bank Software LED lights on LoadBanks should blink

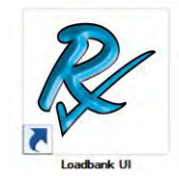

#### **Best practice is to limit Wi-Fi connections to 50 units.** Note: computer specification could affect latency of switch time.

Some load banks have green LED's that can tell the current state of the remote system. The three states are as follows:

- 1. LED off, No Ethernet IP address available. (Router not powered or Ethernet wires not working)<br>2. LED Blinking, Load bank has IP address, router and cables are working.
- 2. LED Blinking, Load bank has IP address, router and cables are working.
- 
- 3. LED solid, Software is talking to load bank and ready for commands.

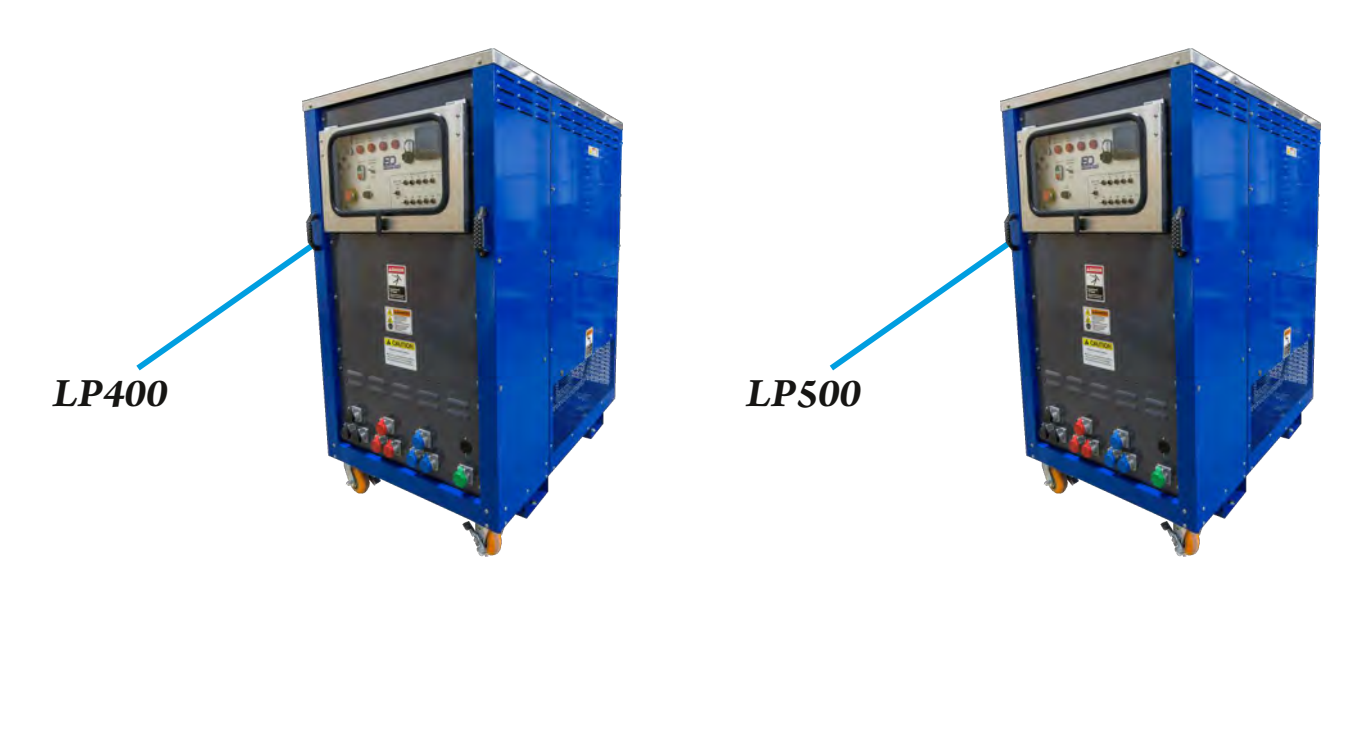

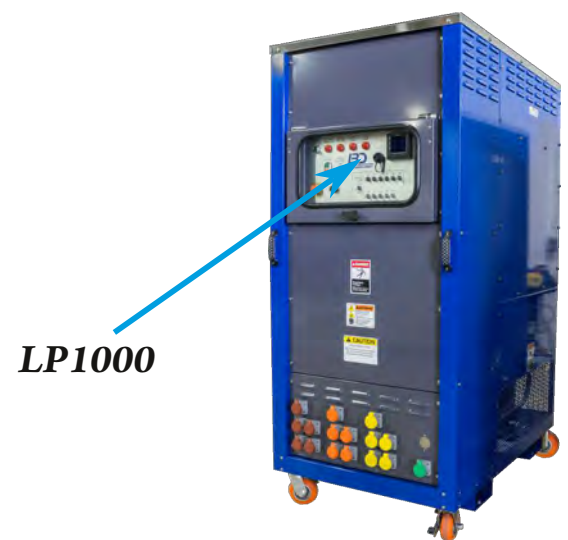

# **Intelligent Load Bank Software**

#### **Description:**

The Intelligent Load Bank Software is designed to integrate multiple LoadBank manufactures and sizes within one software platform. The system can control up to 50 different LoadBanks using simple Ethernet wires.

The LoadBanks can be put into virtual Groups with seperate power limits and controlled remotely.

This software can also create Scripts for a LoadBank Group to run automatically.

### *Interface*

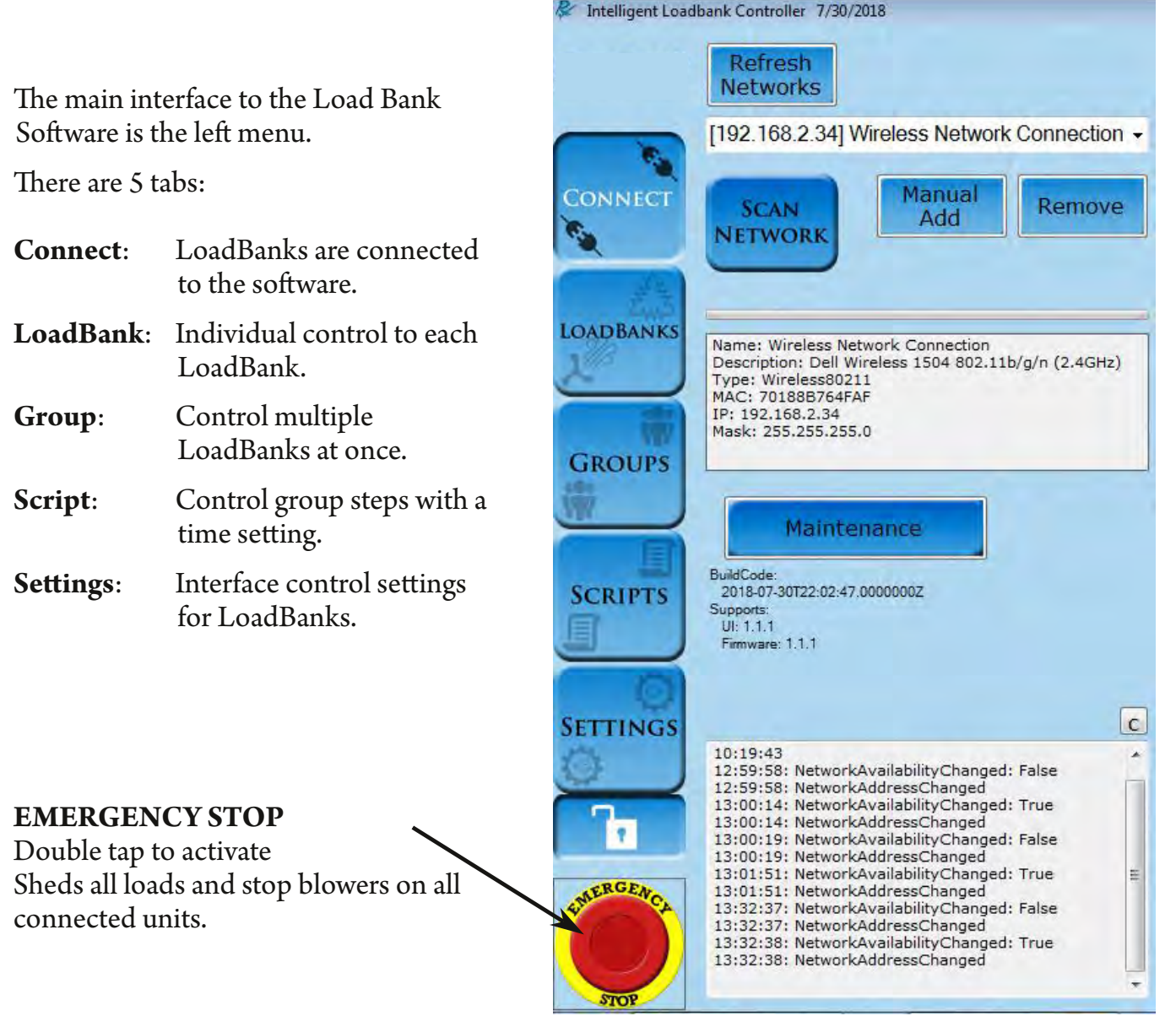

©2018 Rx Monitoring Services, Inc. Specifications are subject to change without notice. Please refer to http://www.rxms.com/downloads/instructions/Intelligent\_Load\_Bank.pdf For current release

12 Intelligent Load Bank™ User Manual Revised: August 2018

### *Connect Tab*

#### **Description:**

The connect tab controls which LoadBanks are communicating. It also shows which units are currently active. This discovery process will recommend firmware updates of the loadbanks, if needed.

#### **How to Use Tab Summary:**

Upon startup the software is not communicating with any IP addresses. There are two steps to start attaching units to software.

- 1. Ensure that you have the correct network interface on the loadbank software
- 2. Click **Scan Network**

#### **e units show up the right table section.**

The color states of the units are below.

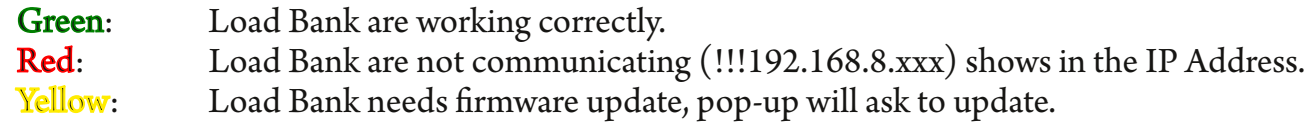

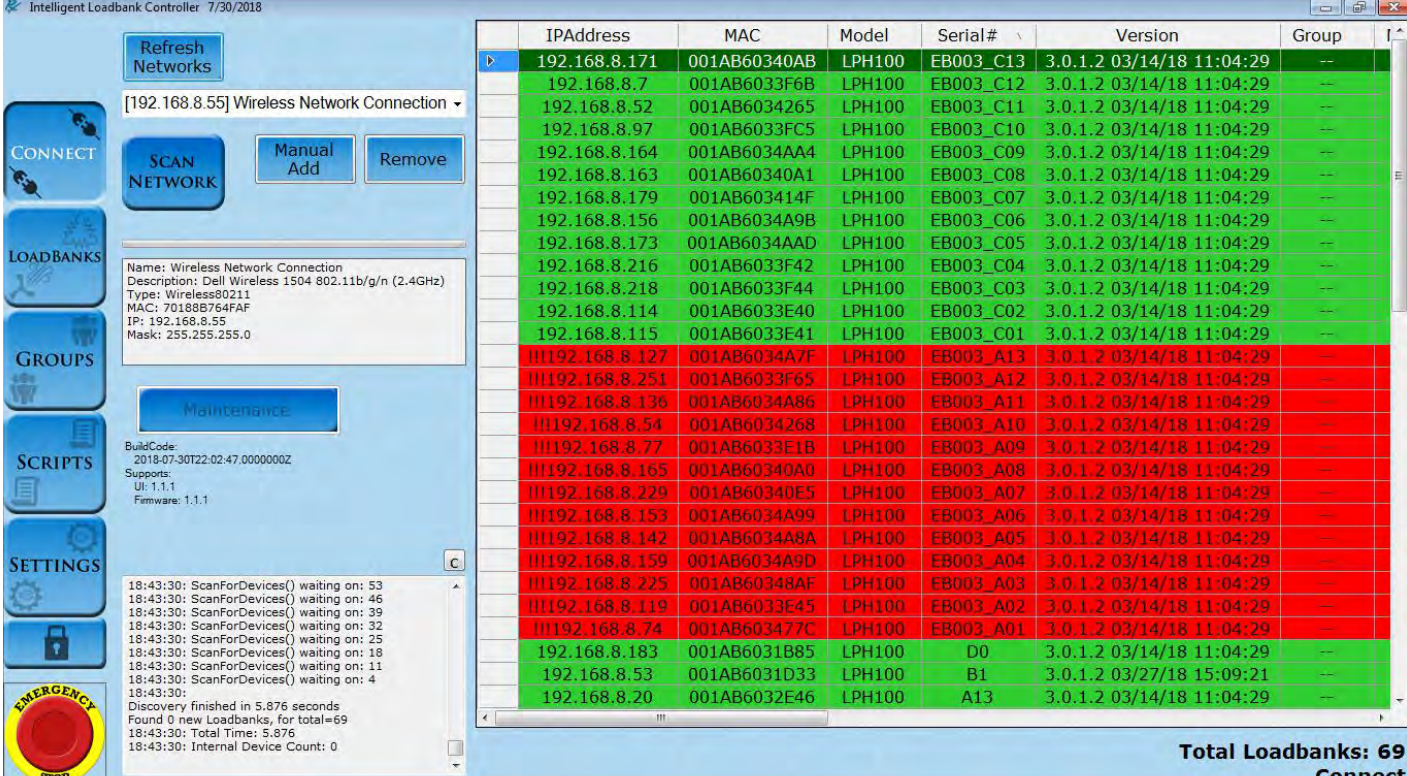

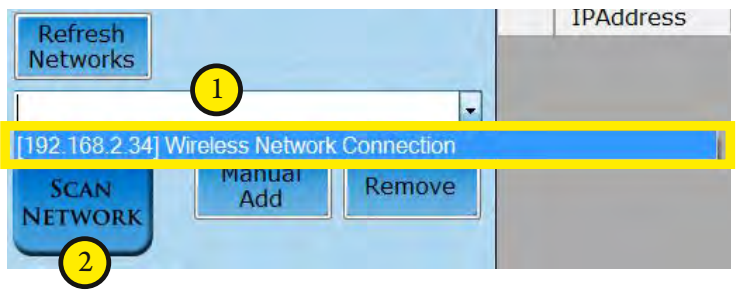

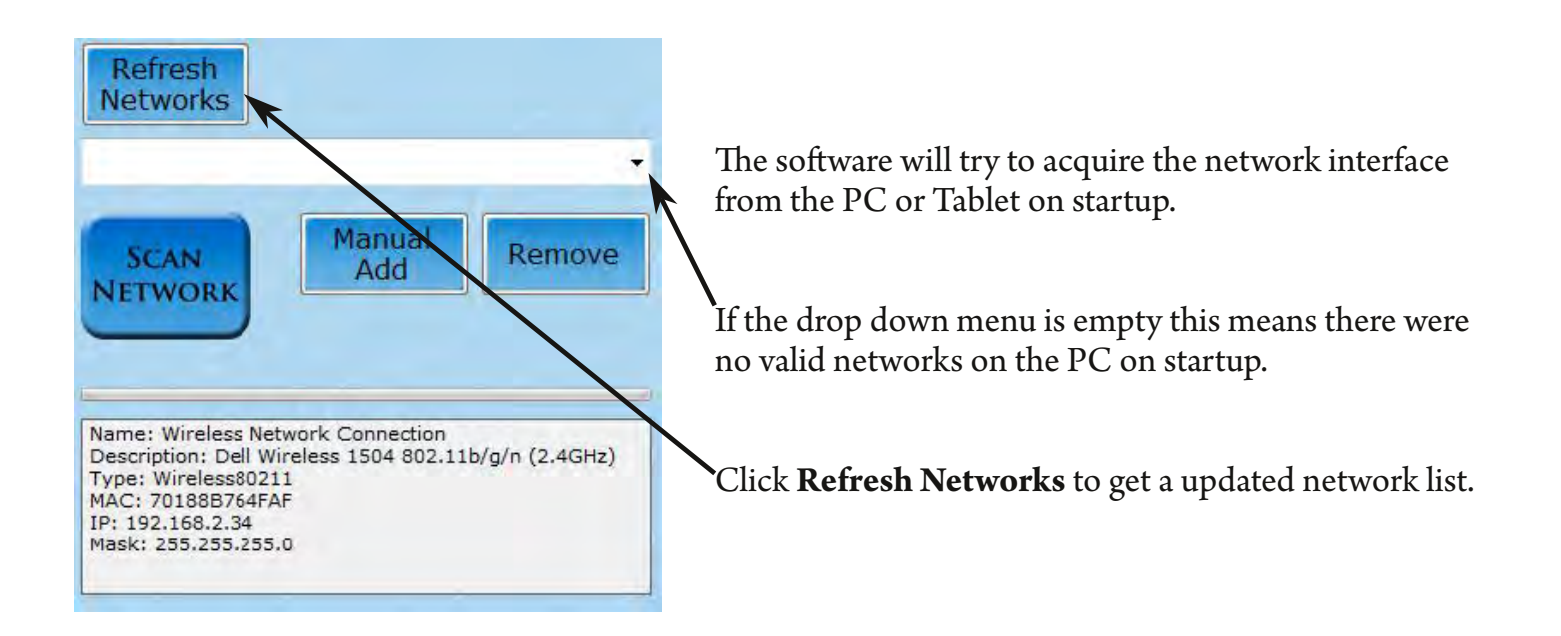

Once the list is updated select the one to use.

**WiFi and Ethernet are supported.**

WiFi could have high latency based on the surrounding noise and signal levels.

Ethernet has lower latencies.

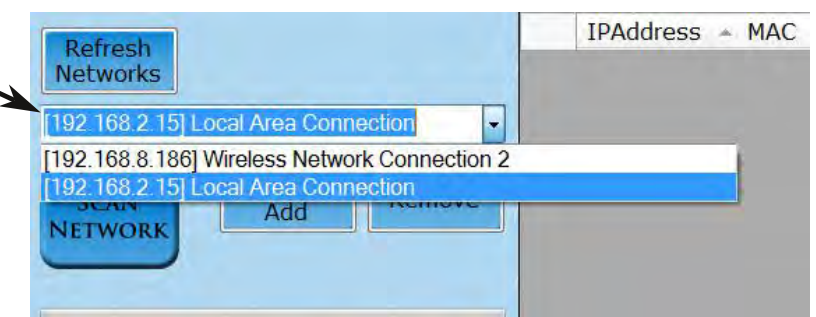

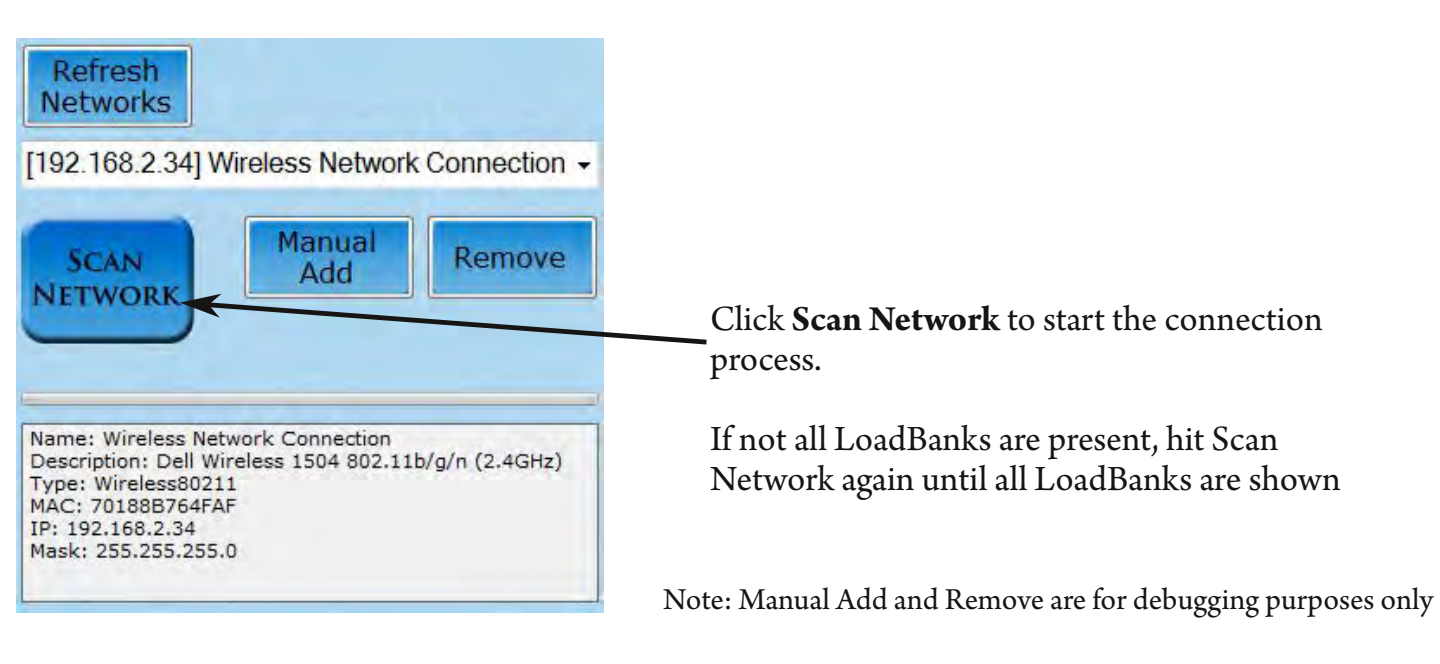

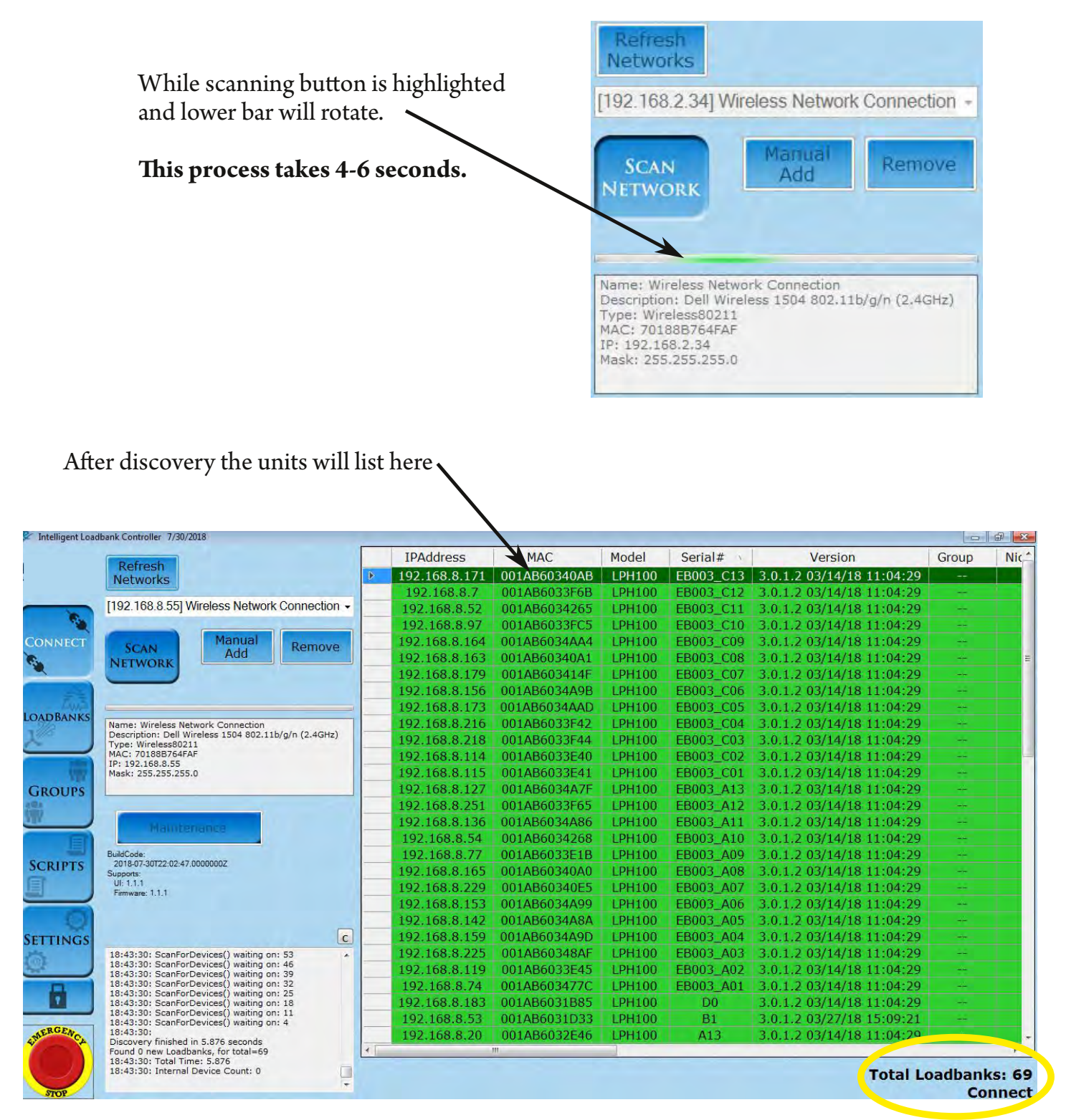

A total count is given on the bottom right.

#### A pop-up may occur asking to update the LoadBank to the newest firmware. The update only takes 10 seconds and must be done to continue using software normally.

### *Load Banks Tab*

#### **Description**:

The Loadbanks tab shows the status of the individual LoadBanks connected and allow users to set nicknames, turn on/off, and apply different load amounts to individual LoadBanks.

#### **How to Use Tab Summary:**

- Highlighting a unit from the list shows the values for the unit below.
- To apply load to a unit first tap **Control (On)** and **Blowers (On)** switches.
- To use load switches click on value switches (this will queue them) then click **Apply Switches**.

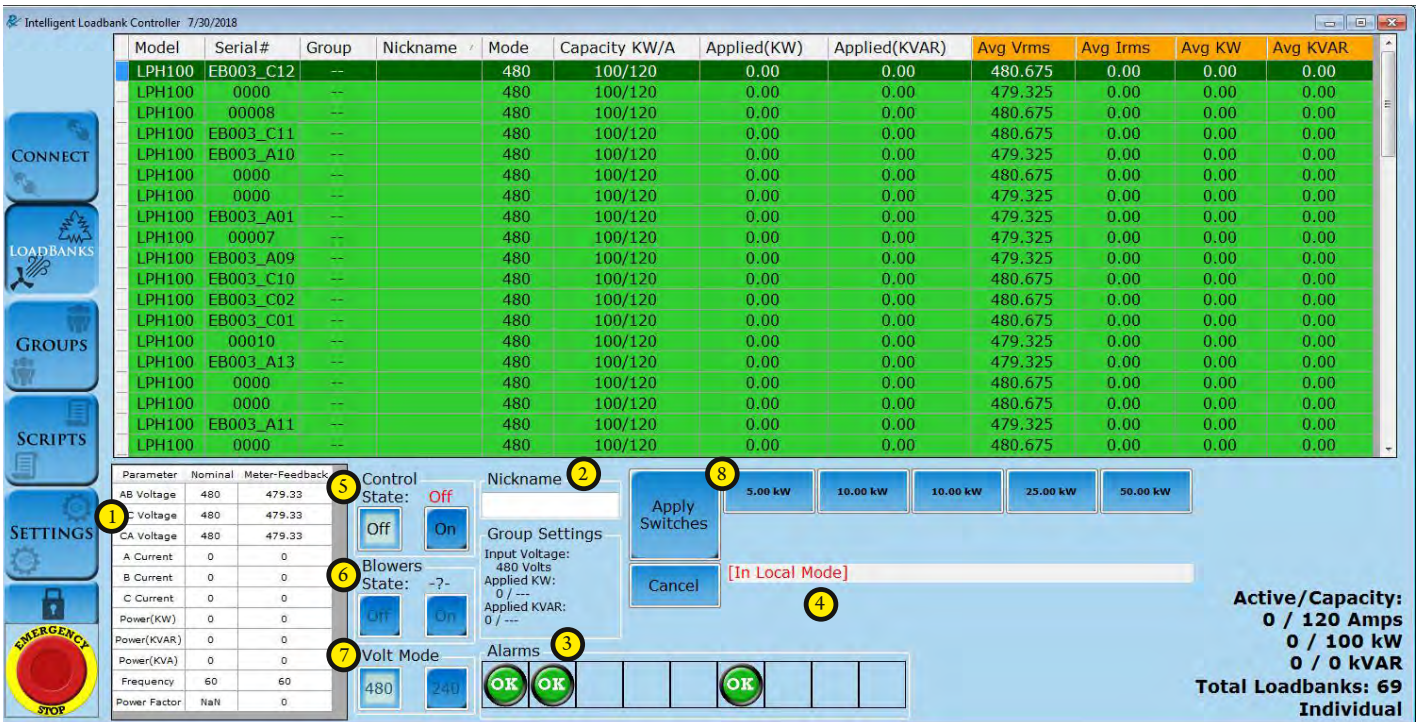

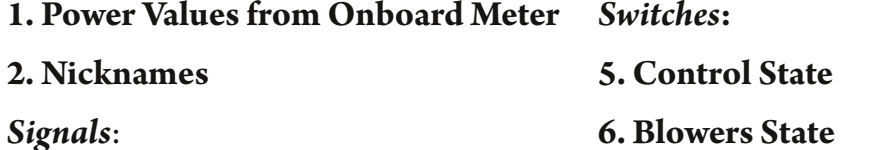

- 
- **4. Notication Bar**

**3. Alarms**

- **7. Volt Mode**
- **8. LoadBank Switches**

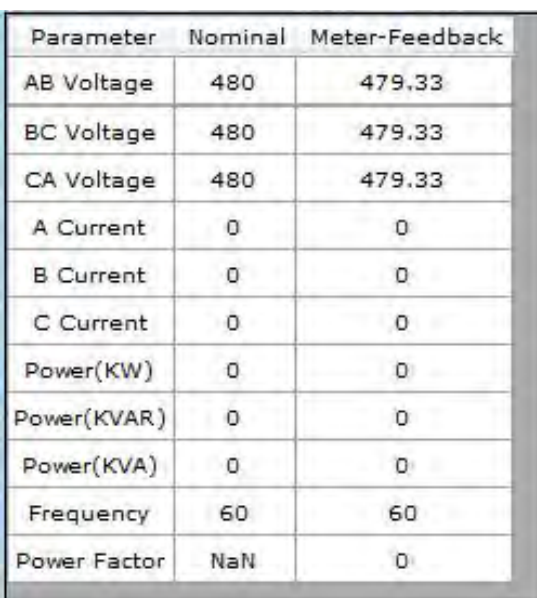

#### **1. Power Values from Onboard Meter**

The load bank tab shows the status of the individual load banks connected. This is also where nicknames are set.

#### **2. Nickname**

Click in the Nickname text box and a keyboard will pop up. Use the keyboard to type out the name and press Enter. The Nickname will appear on the LoadBank list.

Note that once the keyboard is on the screen, user will be able to use computer or laptop keyboard.

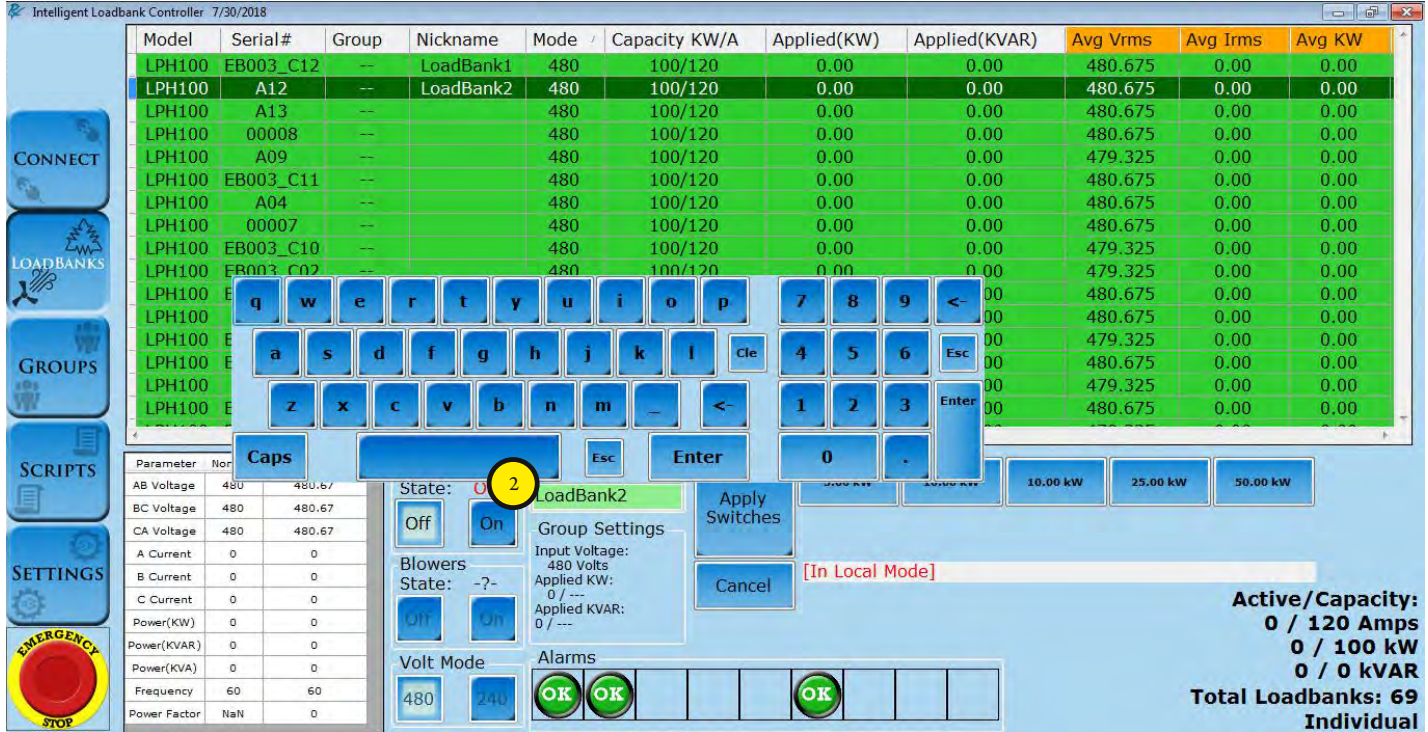

#### **3. Alarms**

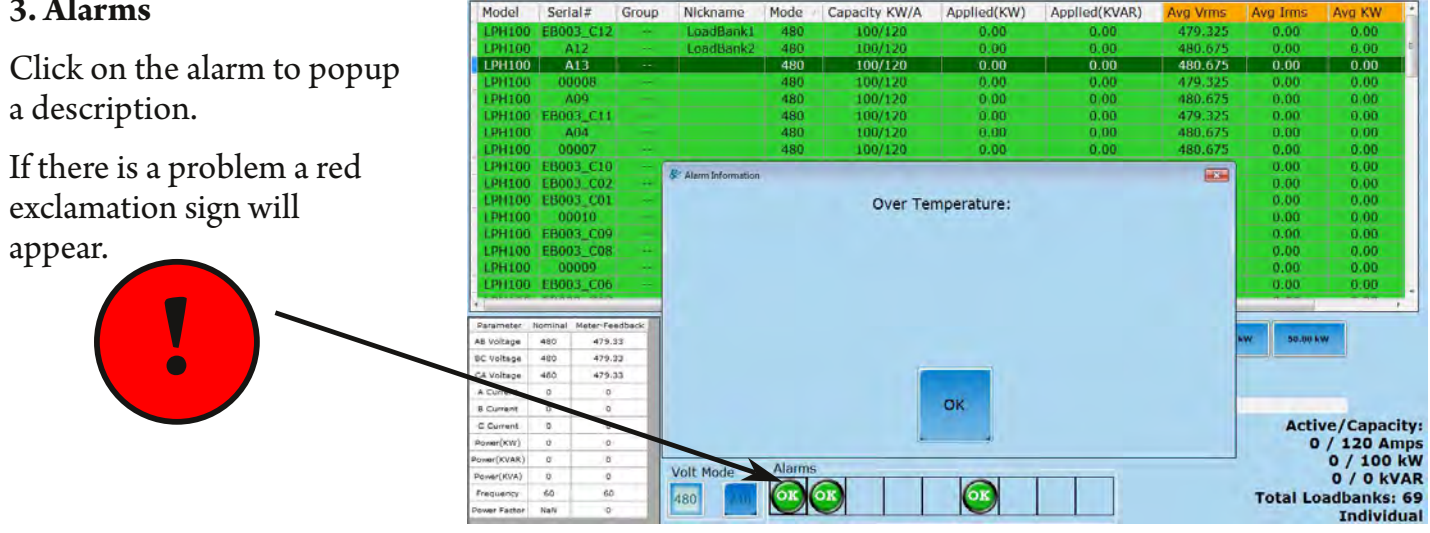

#### **4. Notification Box**

This area gives "hints" to what is going to happen or a status that is needed.

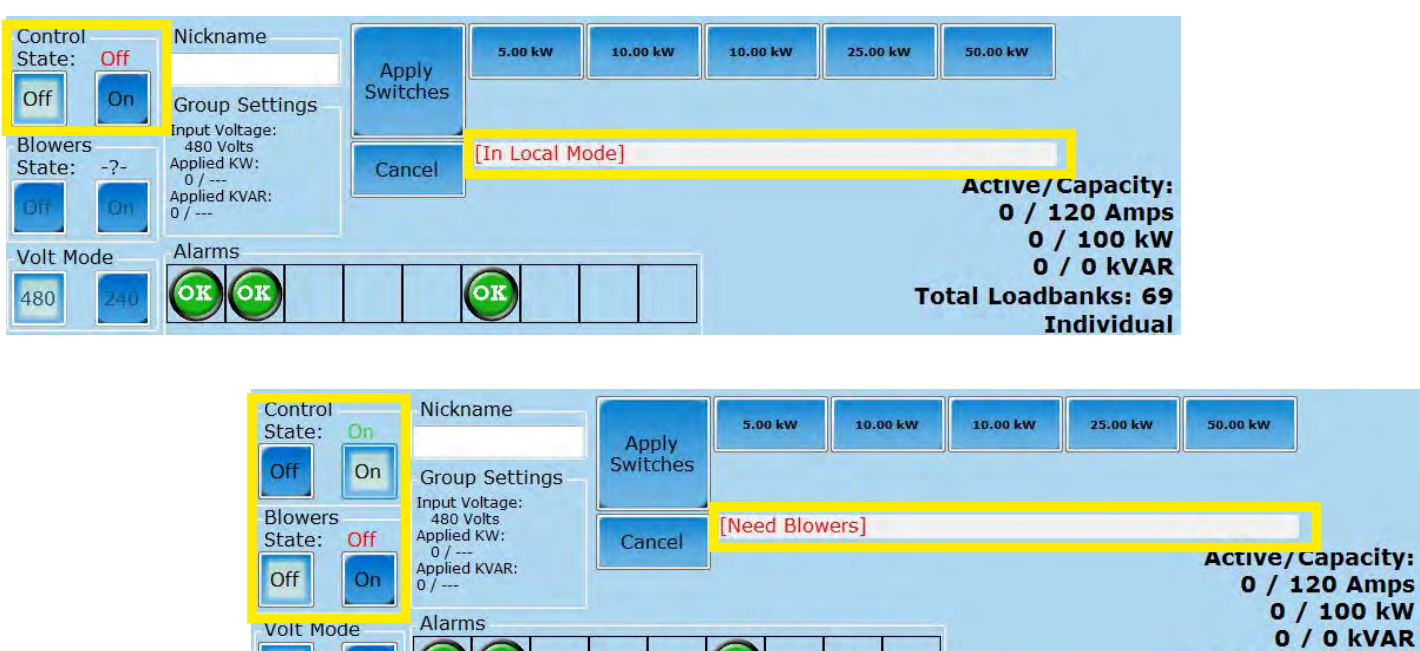

480

OK

240

(OK

OK

**Total Loadbanks: 69** 

**Amps** 

**Individual** 

#### **5. Control State**

Enters Remote Mode which disables local control of LoadBank, thereby making the software/tablet combination the only control system

#### **6. Blowers State**

Turns fans on the LoadBank

#### **7. Voltage Mode Controls (LoadBank dependant)**

Be sure not to use 240V Volt Mode with an input voltage over 250Vrms.

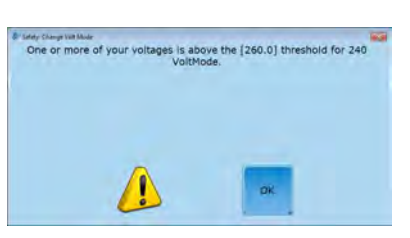

Software will attempt to block this with warnings and Group settings will lock this as well.

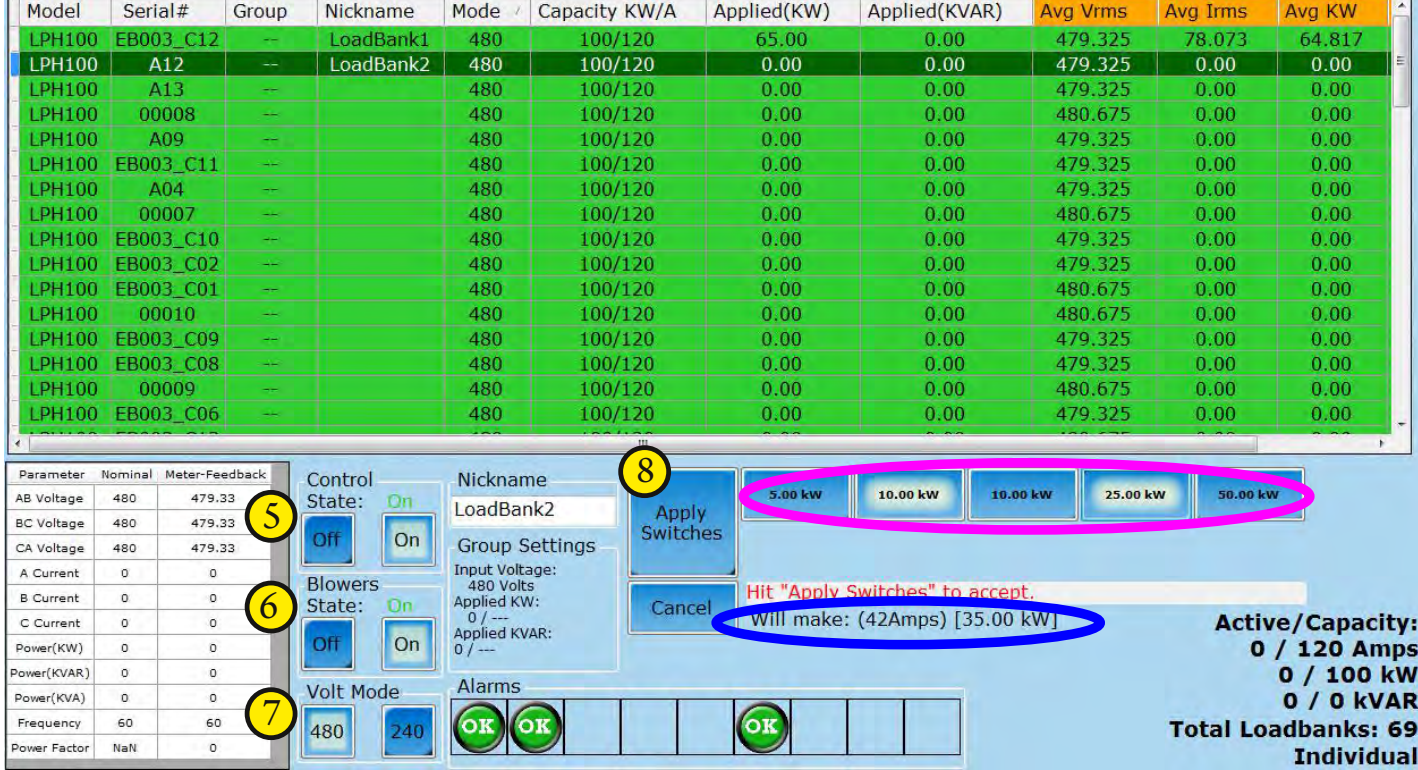

#### **8. Load Switches**

Apply a specific load amount to individual load bank.

- Steps to apply load: 1. Select to highlight a load bank from the list
	- 2. Switch **Control State** (on)
	- 3. Start **Blower**s (on)
	- 4. Click kW values to add to queue (indicated in **pink**)
	- 5. Check the total stated value that will be applied (indicated in **blue**)
	- 6. Click **Apply Switches**

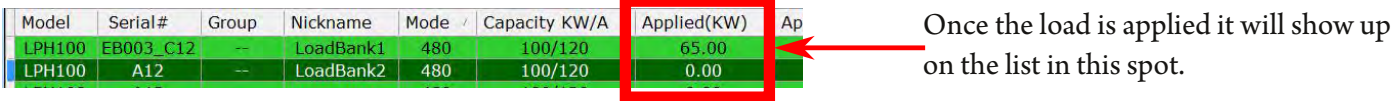

©2018 Rx Monitoring Services, Inc.

19 Intelligent Load Bank™ User Manual Revised: August 2018

# *Groups Tab*

#### **Description**:

The Groups tab is designed to link LoadBanks into groups and remotely control them as a single unit.

#### **How to Use Tab Summary:**

- Create Groups
- Add specifc LoadBanks or add all LoadBanks to created group
- Change Group Setting to put kW or kVAR max in place
- Pick and Apply Load

#### **Note: Changing units in a group will cause all units to shed their load**

#### **Available LoadBanks:**

These are all of the LoadBanks communicating. For available LoadBanks to apper here they need to:

- **1.) Not be indicated as red in Loadbanks tab or Connect tab**
- **2.) Not currently be in another group**

**Add All**: Takes all available load banks and adds to highlighted group.

**Add One**: Takes highlighted unit from Available and puts in highlighted group.

**Shed One:** Removes highlighted loadbank from group and puts in Available. **Shed All**: Clears all loadbanks out of group and makes them Available for other groups.

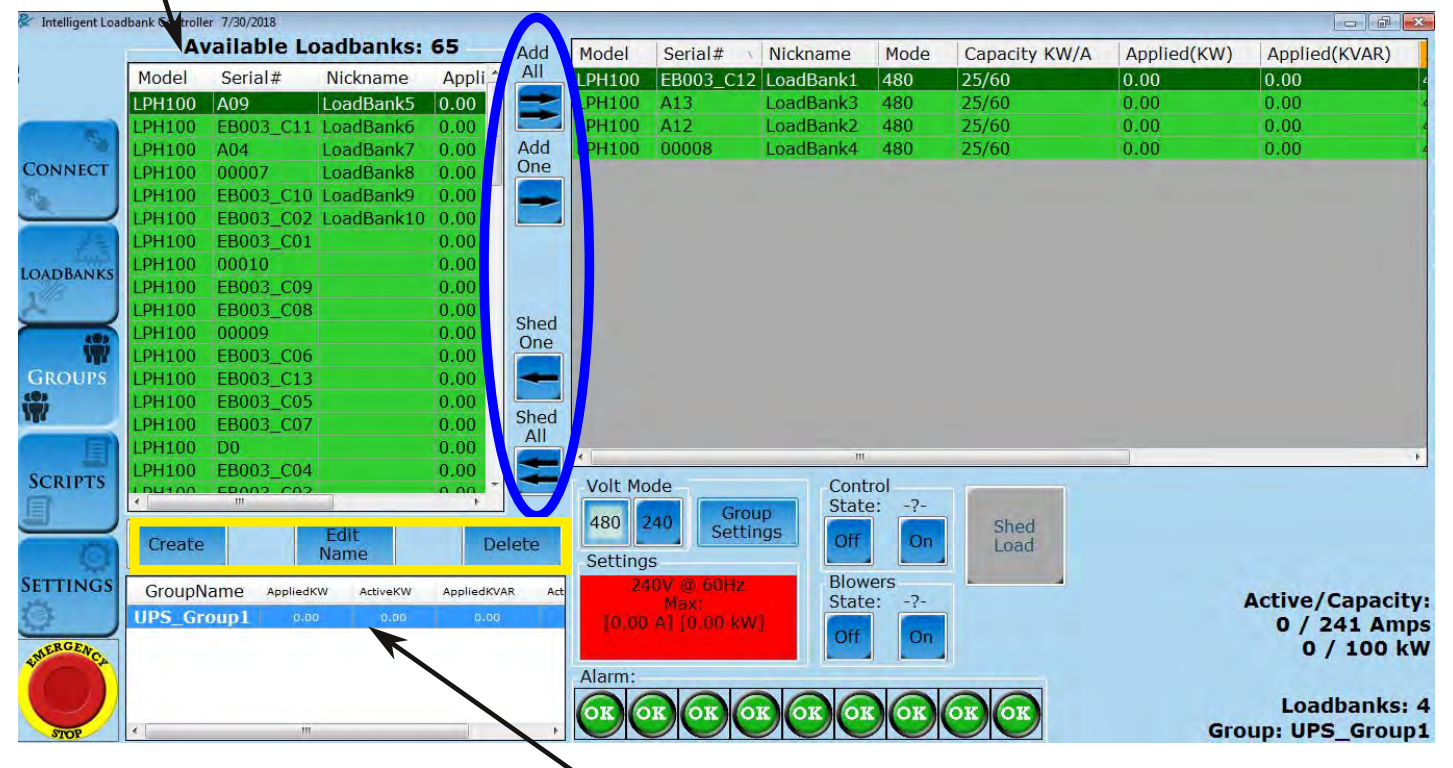

**Highlight the group to add and subtract loadbanks.**

**Create:** Will start a new group. **Edit Name:** Edit currently highlighted group name.

**Delete:** Removes highlighted group and make loadbank available for other groups.

- 1. **Create** a new group
	- Default name will be Temp0
	- Delete and type in the New Group Name using the keyboard on screen or the one with your computer/laptop/tablet
	- Select the Mode the Group will operate in
		- Note: actual input voltage will be selected later
	- Next a pop-up reminds the user all LoadBanks added to the Group will be switched into Remote Control mode and the loads will be shut off
		- Click OK

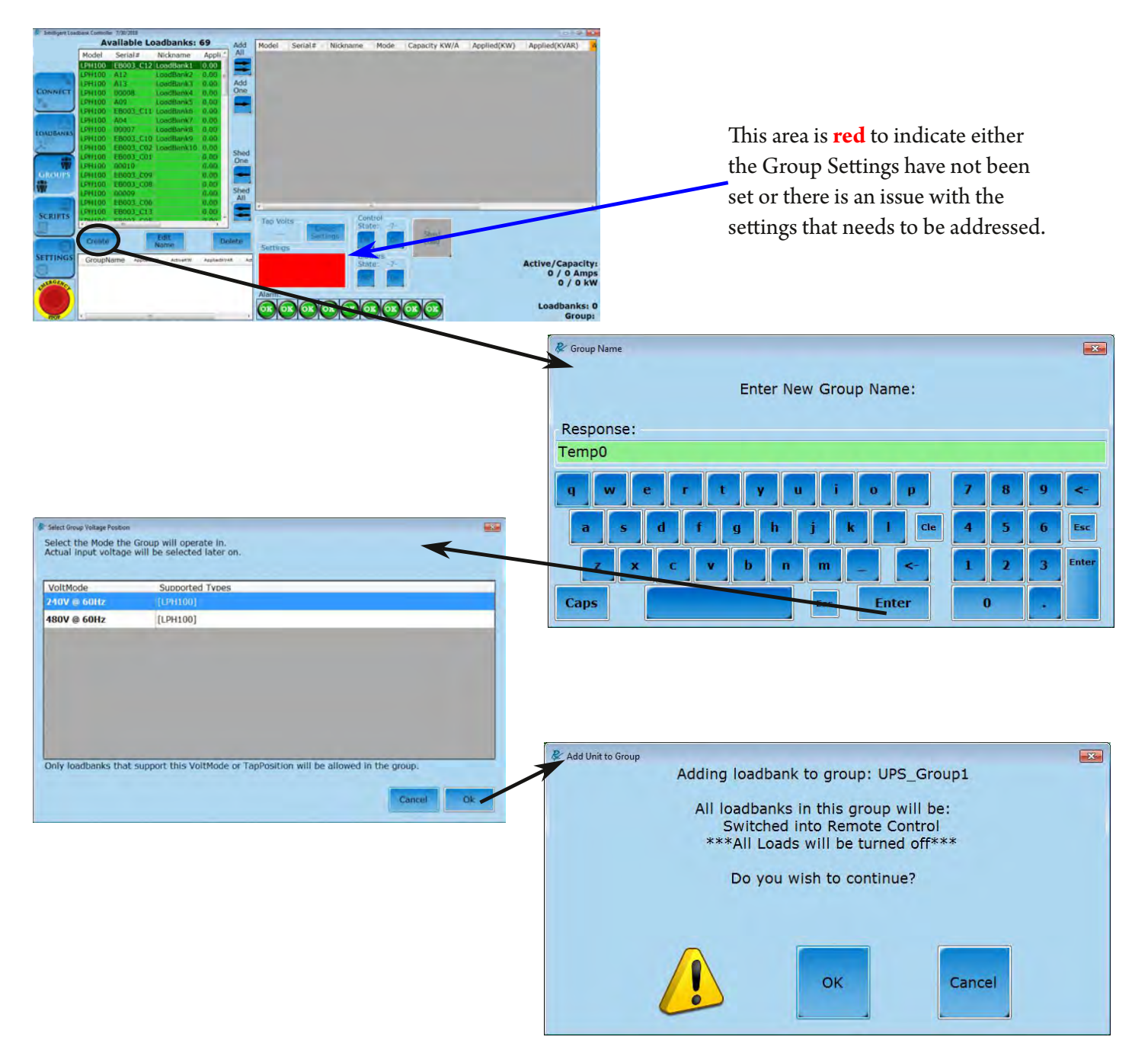

- 2. Highlight a Group from list of Groups in the lower left corner (indicated in pink)
	- The name of the Group selected will be displayed in the right bottom corner (pink star)
- 3. Press **Add All** to add all available LoadBanks on the network to the Group or select a single LoadBank from the list on the left and press **Add One** (indicated in yellow)
	- The number of LoadBanks in the Group will be displayed in the right bottom corner (yellow star)
- 4. Press **Shed All** to remove all LoadBanks from the Group or select a single LoadBank from the list on the right and press **Shed One** to remove (indicated in blue)

Note if the LoadBanks within a Group are changed then all applied loads in the Group will be **shed**

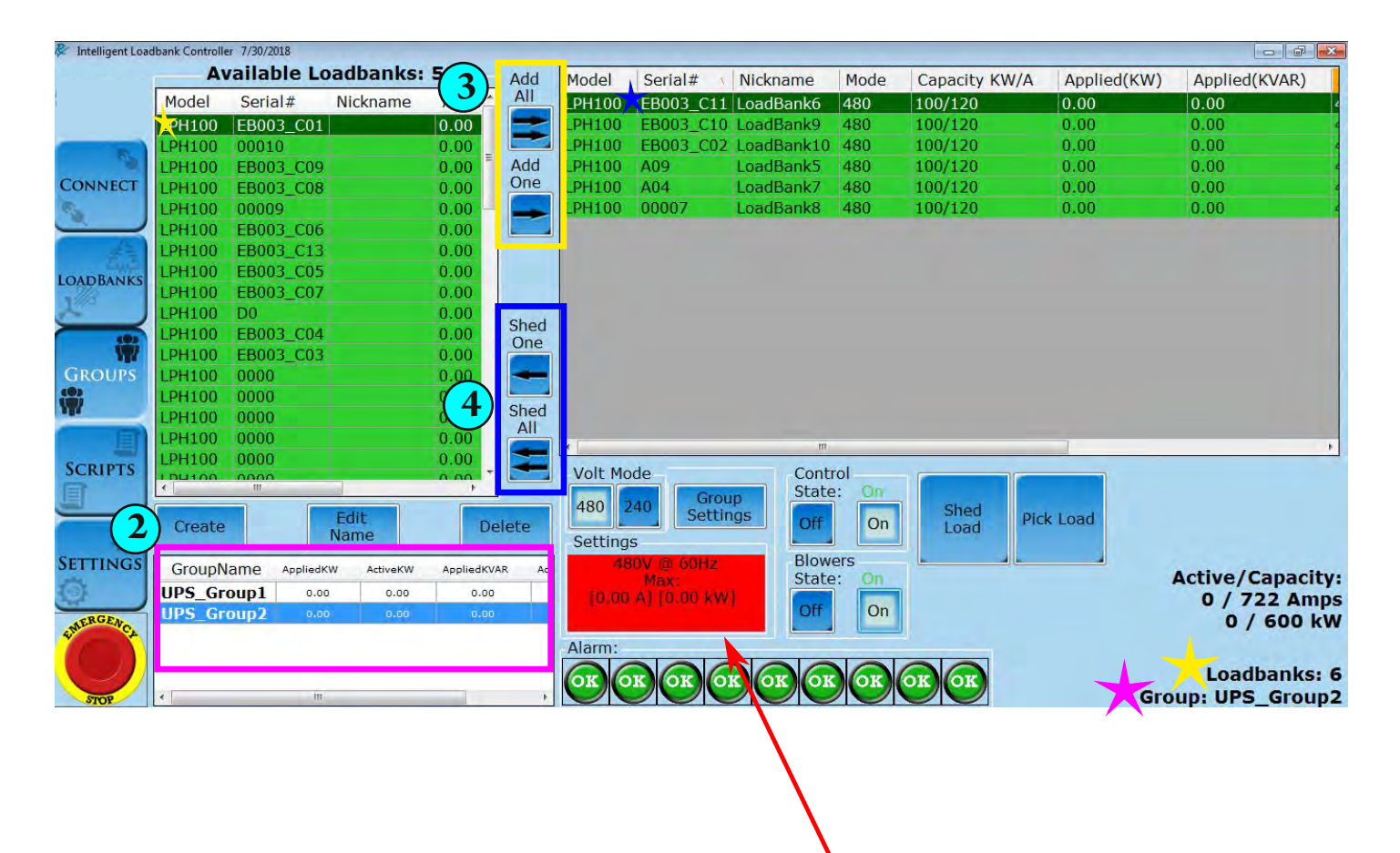

This area is **red** to indicate either the Group Settings have not been set or there is an issue with the settings that needs to be addressed.

- 6. Highlight GroupName to apply load from list of groups
- 7. Select **Voltage Mode**, which is LoadBank specific (indicated in green)
	- Changing **Volt Mode** will shed all load in Group
- 8. Click **Group Settings** (indicated in blue)
	- Select the Typical Voltages from the drop down menu or Click Pull From Loadbanks to grab actual voltage
	- Fill out the Restrictions section for safety measures by entering **Max kW** and/or **Max kVAR**
		- Max kVAR is optional, but Max kW must be filled out

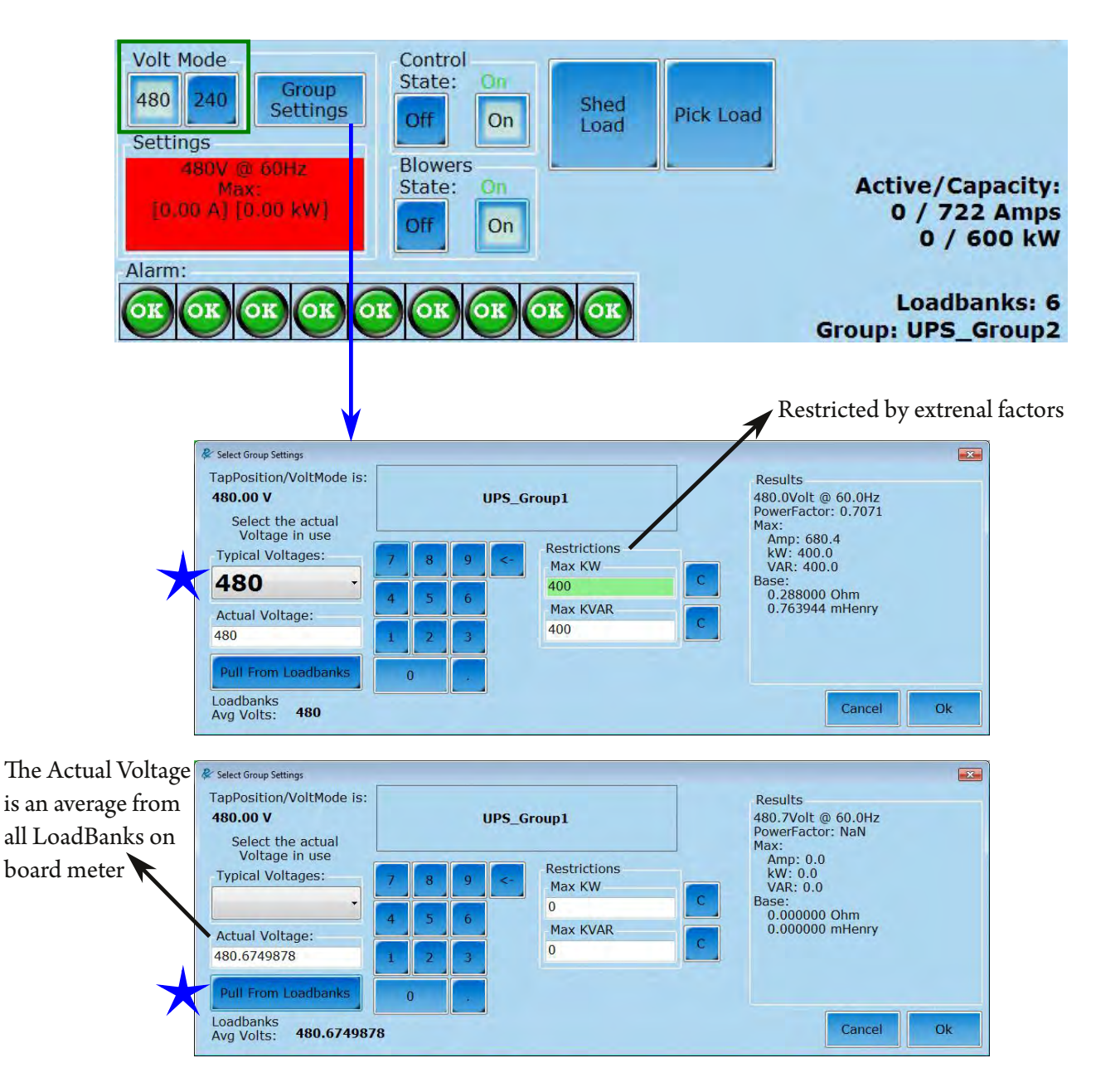

#### *Apply Shared Load (cont.)*

**Volt Mode** Control State: On 9. Enable **Control (On)** Group 480 240 Shed **Settings** Pick Load Off On Load Settings **Blowers** 480V @ 60Hz 10. Enable **Blowers (On) Active/Capacity:** On Max: State: [850.52 A] [500.00 kW] 0 / 722 Amps Off On [500.00 kVAR] 0 / 600 kW Notice this area is no Alarm: longer red after inputting Loadbanks: 6 OK OK OK OK OK OK Group Settings **Group: UPS\_Group2** 

#### 11. Click **Pick Load**

- Use **percentage buttons** on the left or the key pad on the right to enter % Max kW (this percentage entered will be the percentage of kW Max set in Group Settings) --OR--
- Use key pad on the right to enter with **Target kW** or **Target Amps**
- If Max kVAR is entered in Group Settings then to load by Reactive kVAR or Power Factor will be available

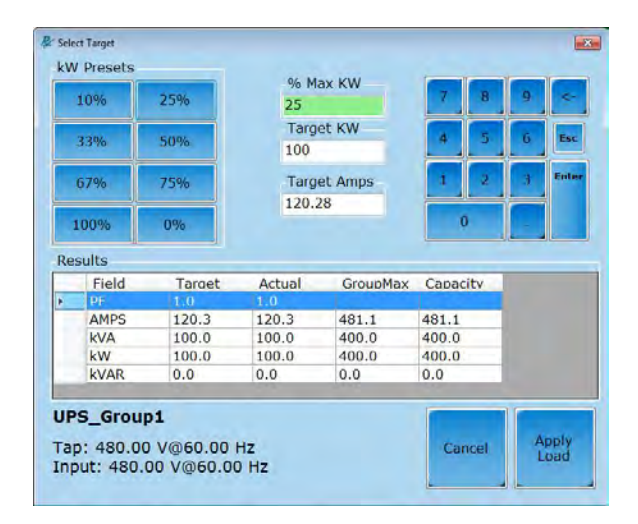

#### Group Settings **without** kVAR Max input Group Settings **with** kVAR Max input

#### **B** Colore Tare  $\mathbf{z}$ **kW** Presets % Max KW 25% 10%  $75<sub>2</sub>$ Target KW 33% 50% 375 67% 75% Reactive KVAR · Power Factor 100% 0% Results Field Target Actual GroupMax Capacity AMPS 451.1 451.1 850.5 721.7 kVA 375.0 375.0 707.1 600.0 600.0 kW 375.0 375.0 500.0 500.0 kVAR  $0.0$  $0.0$  $0.0$ UPS\_Group2 Apply<br>Load Tap: 480.00 V@60.00 Hz Input: 480.00 V@60.00 Hz

# 12. Click **Apply Load**

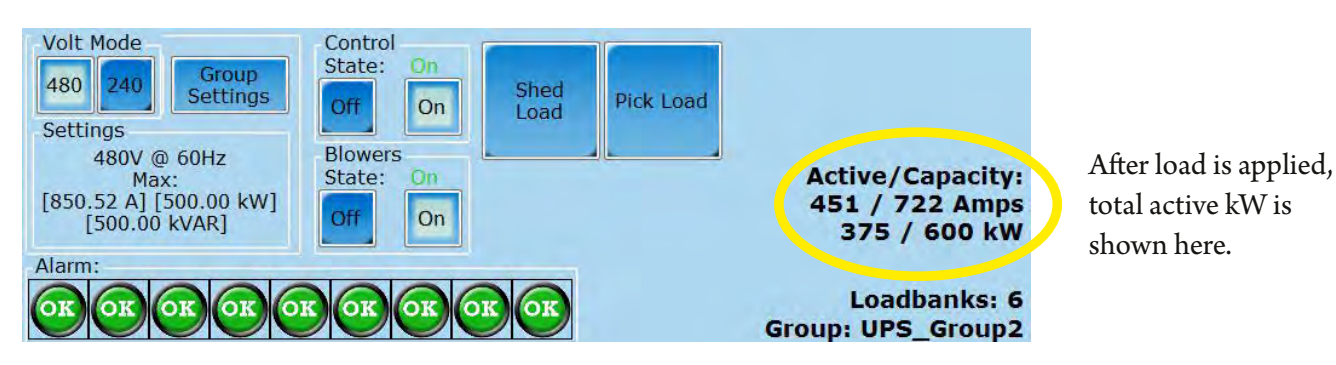

©2018 Rx Monitoring Services, Inc.

Specifications are subject to change without notice. Please refer to http://www.rxms.com/downloads/instructions/Intelligent\_Load\_Bank.pdf For current release

Max kW is set at 400kW. Target set at 25% of Max kW. Group UPS\_Group1 uses 4 loadbanks. Reminder: the % of Max kW calculates the percentage of the max kW set in Group Settings

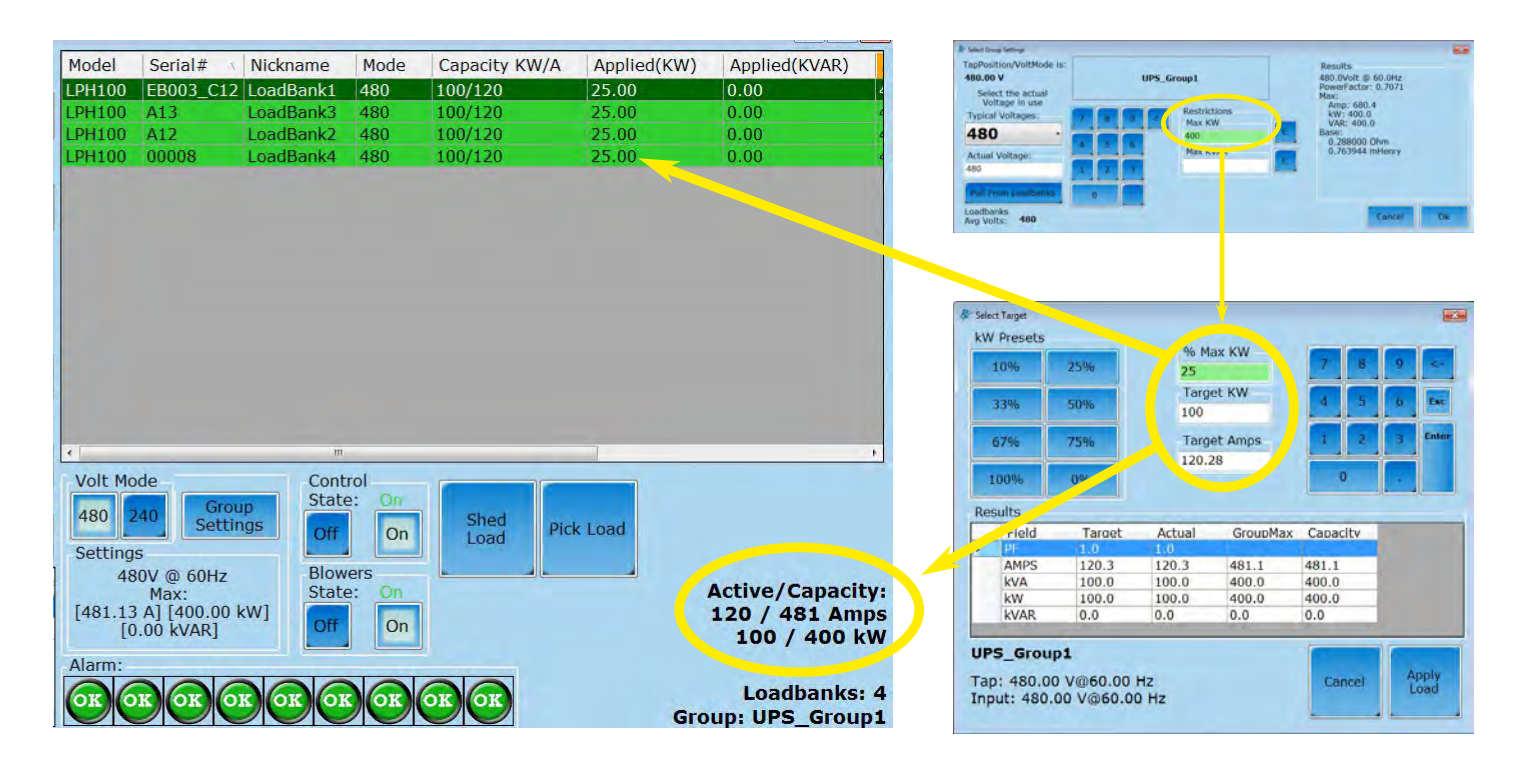

Max kW is set at 500kW. Target set at 75% of Max kW. Group UPS\_Group2 uses 6 loadbanks.

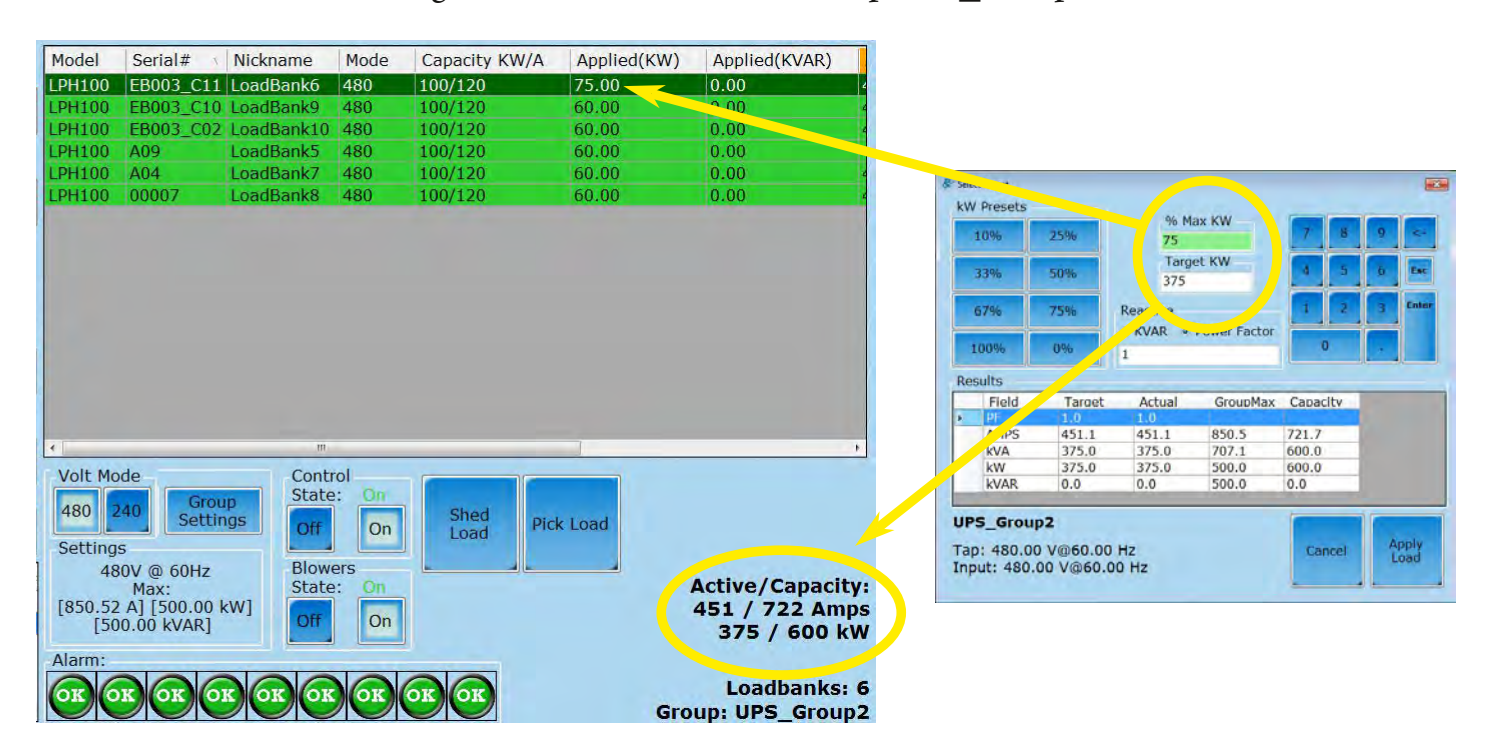

Setting a target in the group mode uses four settings to calculate the total load applied to each of the Load Banks in the group:

**Max KW** : Uses this as the baseline for the total KW the group can use.

**Input Voltage** : Select the RMS voltage that the resisters will see (480V, 415, 240, 208)

**Voltage Mode** : Some units have 240/480 resistance, it applies this.

Target % / Target KW / Target Amp : The number the interface is aiming for taking in the above variables.

#### **e algorithm for sharing is simple. It is a two step process ;**

- 1. Take all available load banks and evenly distribute load across them.
- 2. Any left over load that needs to be added gets placed to the first available load bank till the KW is satisfied. (If possible)

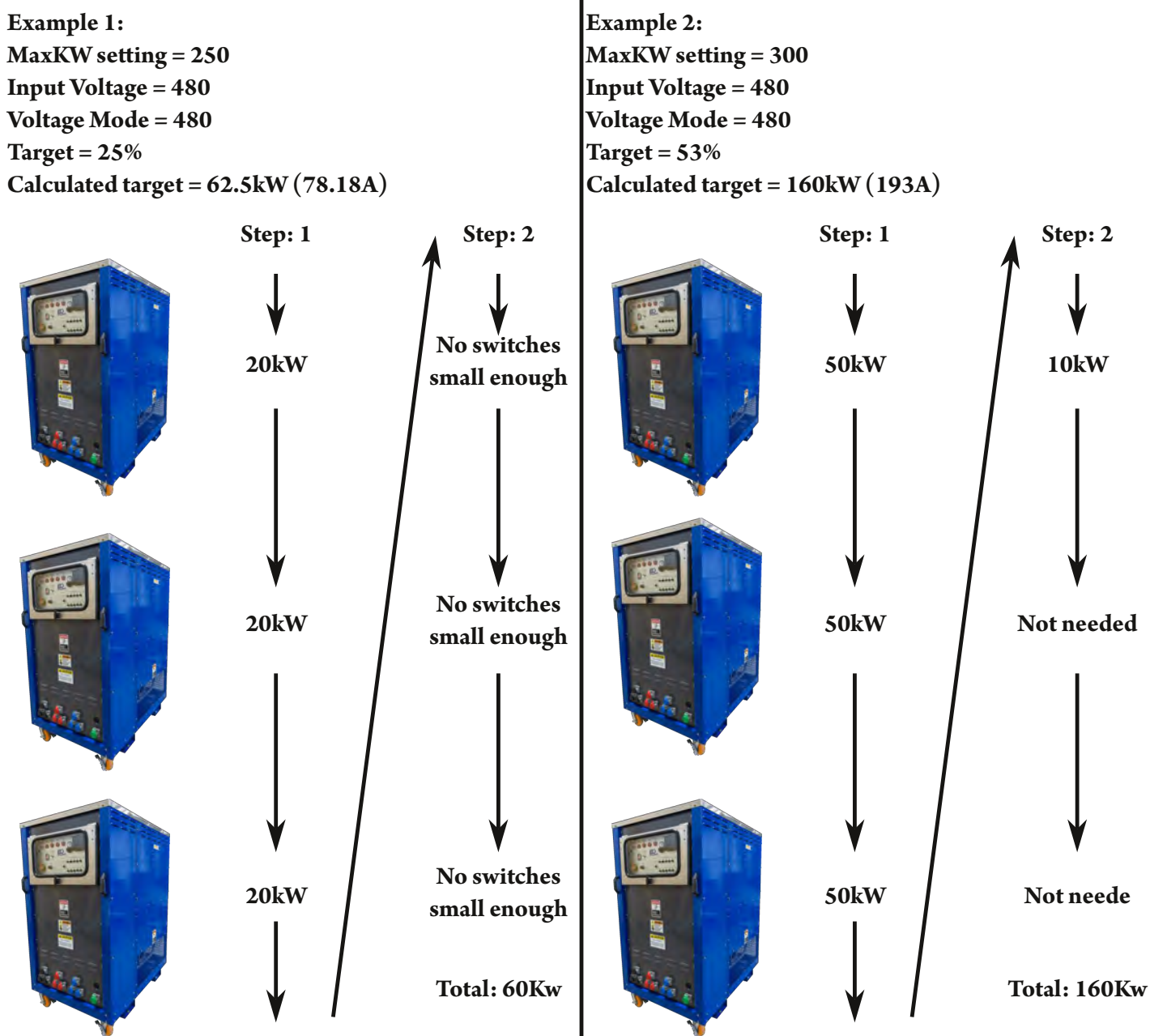

©2018 Rx Monitoring Services, Inc. Specifications are subject to change without notice. Please refer to http://www.rxms.com/downloads/instructions/Intelligent\_Load\_Bank.pdf For current release

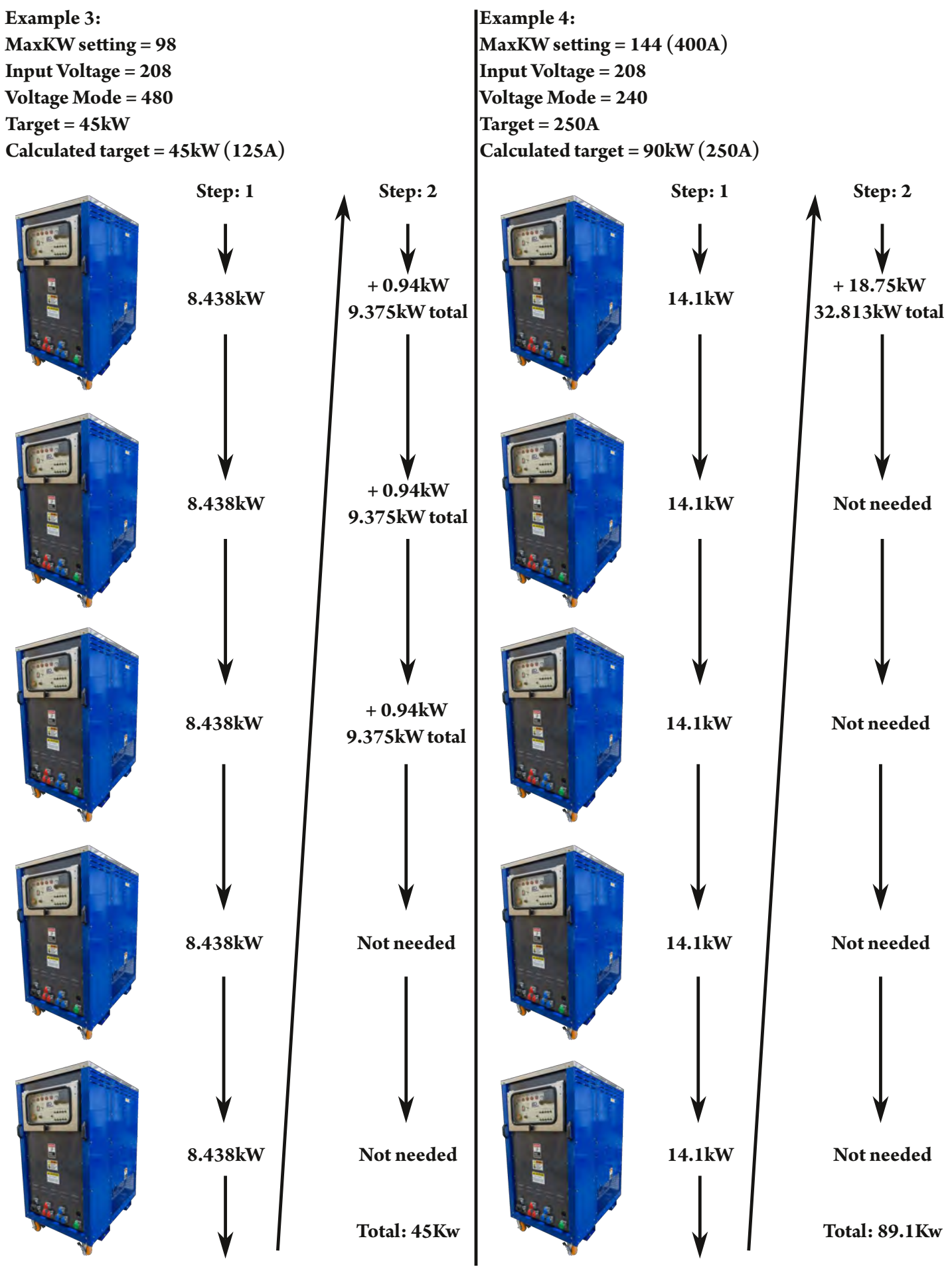

©2018 Rx Monitoring Services, Inc. Specifications are subject to change without notice. Please refer to http://www.rxms.com/downloads/instructions/Intelligent\_Load\_Bank.pdf For current release

27 **Intelligent Load Bank™ User Manual** Revised: August 2018

# *Scripts Tab*

#### **Description**:

To control multiple groups with a time slice for each step

#### **How to Use Tab Summary:**

- Create a New Step
- Set Duration in the top right of the screen for seconds step should occur
- Highlight Group under Step Settings
- Pick Load for Highlighted Group
- If multiple groups, Pick Load for each group separately or hit Copy Power to All Groups
- Add next step by hitting New Step or Copy Step buttons
- Continue process until entire Script is written
- Select starting Step and hit Start  $\omega$  Highlighted Step
- Script will continue until completed or the Stop Script button is hit
- Save Script for future use

#### **NOTE: Groups that are not ready for load (IE not in remote mode, Alarms or blower off) Will**  not be taken into account when setting loads in step.

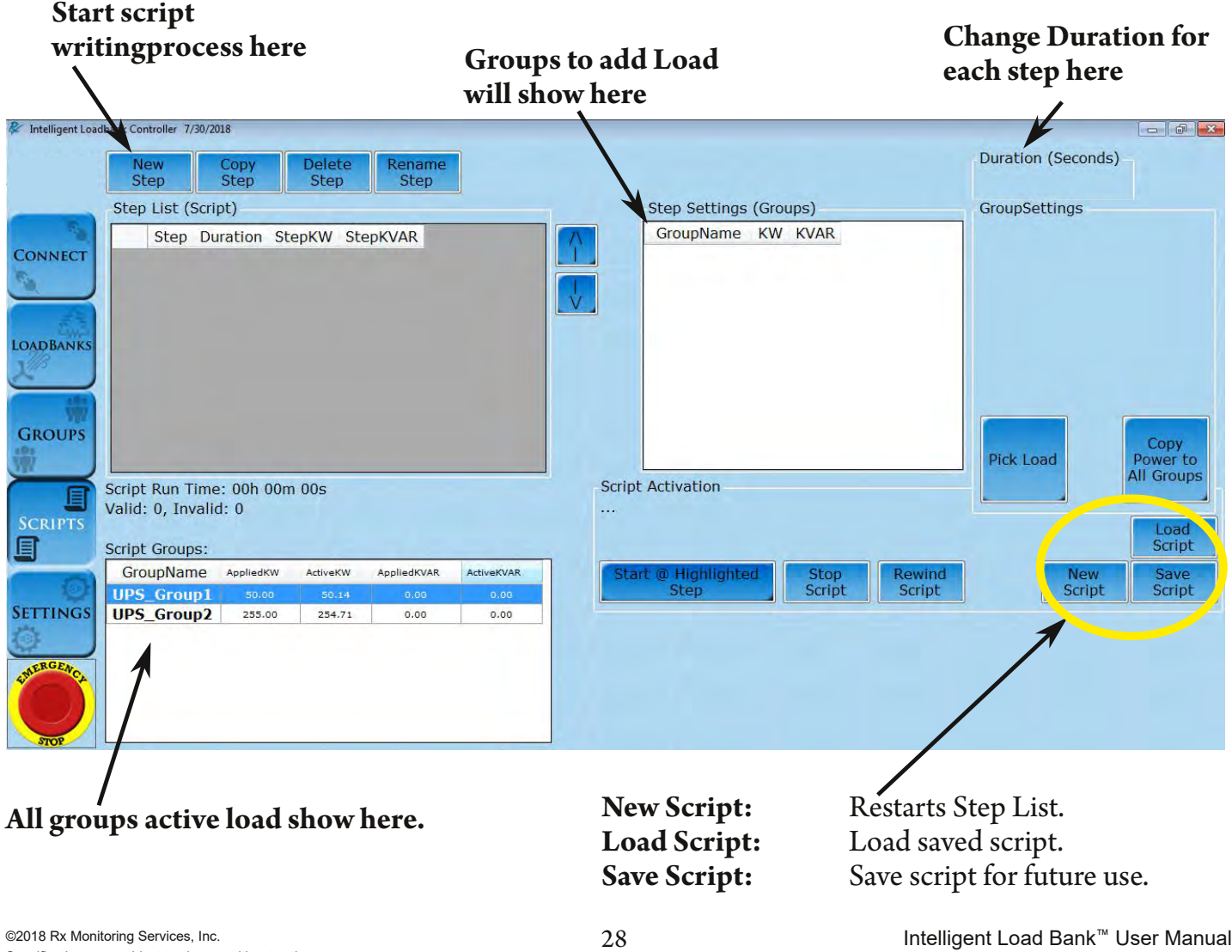

Groups will show up in the Step Settings as red until the load for each group is picked.

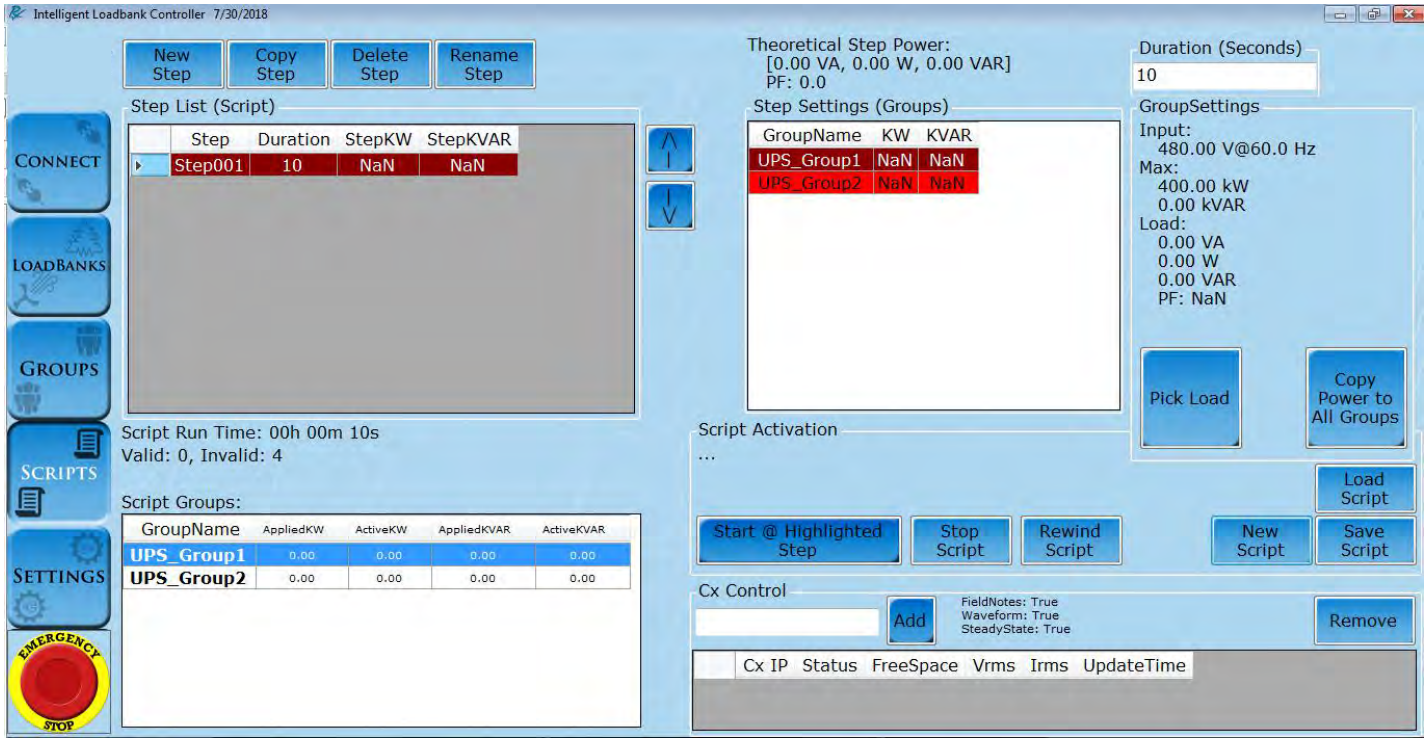

#### *Set Duration*

heoretical Step Po<br>[0.00 VA, 0.00 W<br>PF: 0.0 **PT** ŧ ipt Run Time: 00h<br>Ild: 0, Invalid: 4 巡  $\overline{C} \times \overline{D}$  St

#### *Rename Step*

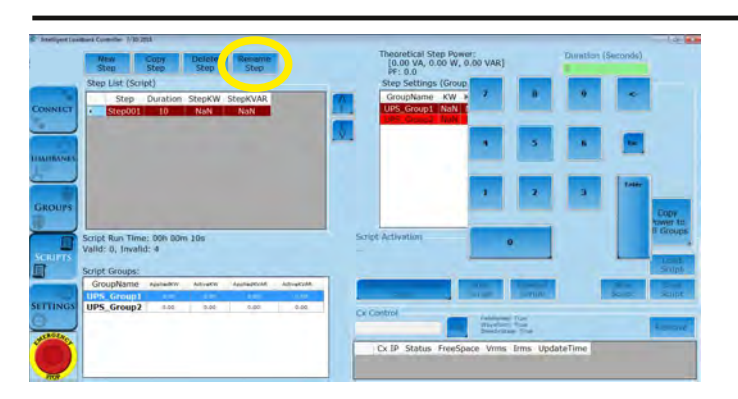

Click the Rename Step button, type new step name, and press enter.

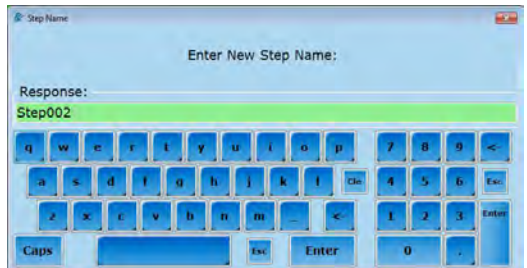

©2018 Rx Monitoring Services, Inc. Specifications are subject to change without notice. Please refer to http://www.rxms.com/downloads/instructions/Intelligent\_Load\_Bank.pdf For current release

Press Duration text box use key pad to set duration between 1-600 seconds.

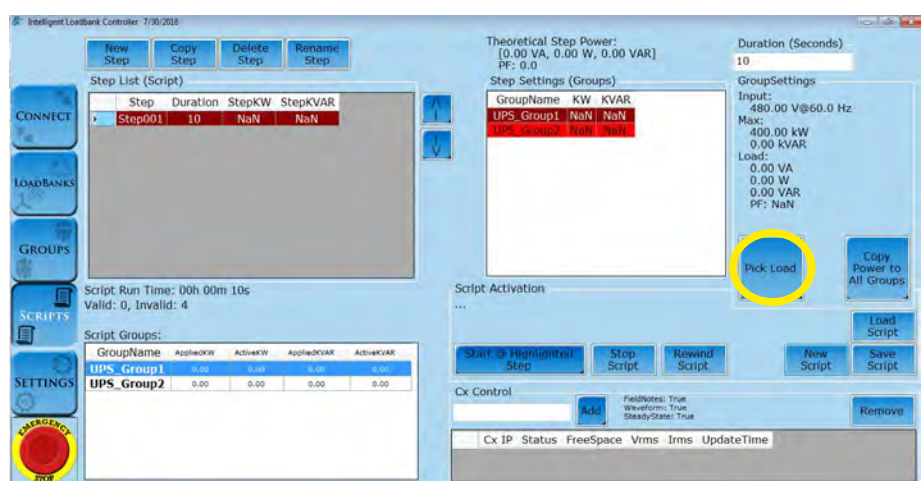

Highlight Group for the Step Settings and click Pick Load

Set % Max KW (based on Group Settings in Groups tab) or Target KW. Or if Group Settings uses Max KVAR then user can enter a Reactive KVAR or Power Factor.

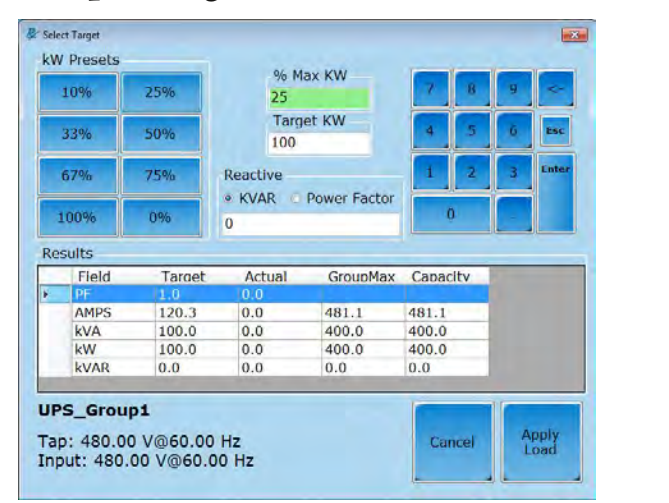

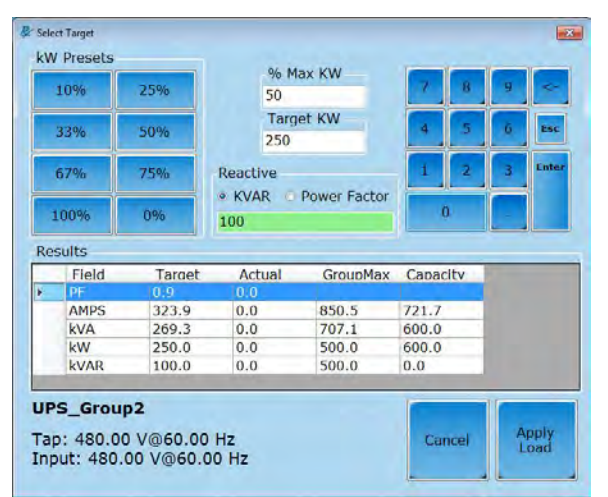

Instead of picking a load for Group 2, another option is to use the Copy Power to All Groups.

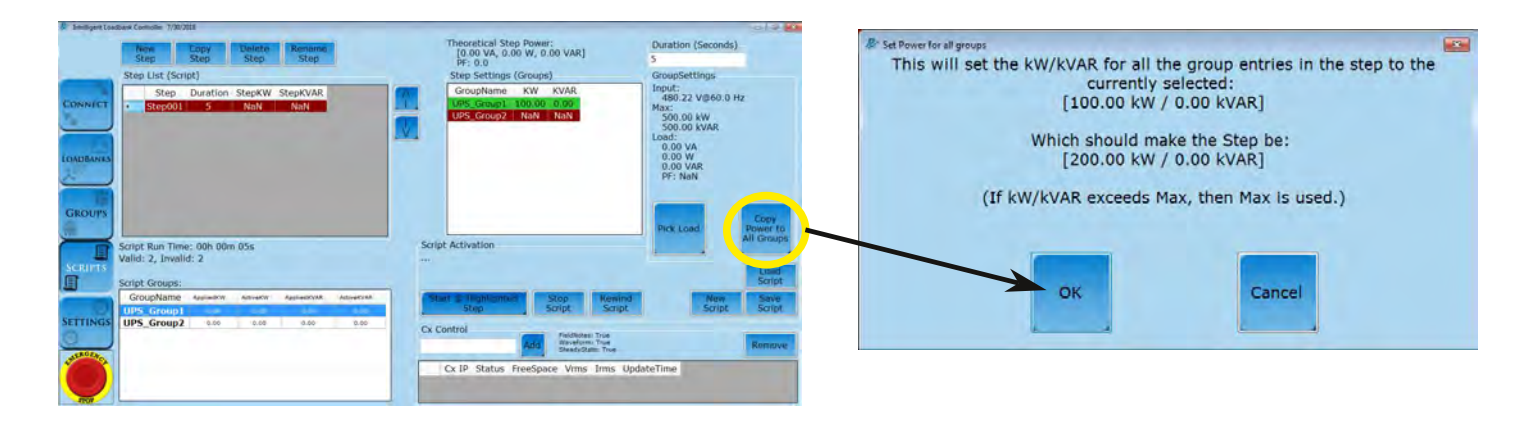

Groups that are not ready for load - not in remote mode, Alarms or blower off - will not be taken into account when setting load in a step.

**\*If not geing expected load go to group mode and ensure units are all in working order.\***

#### **Highlight**:

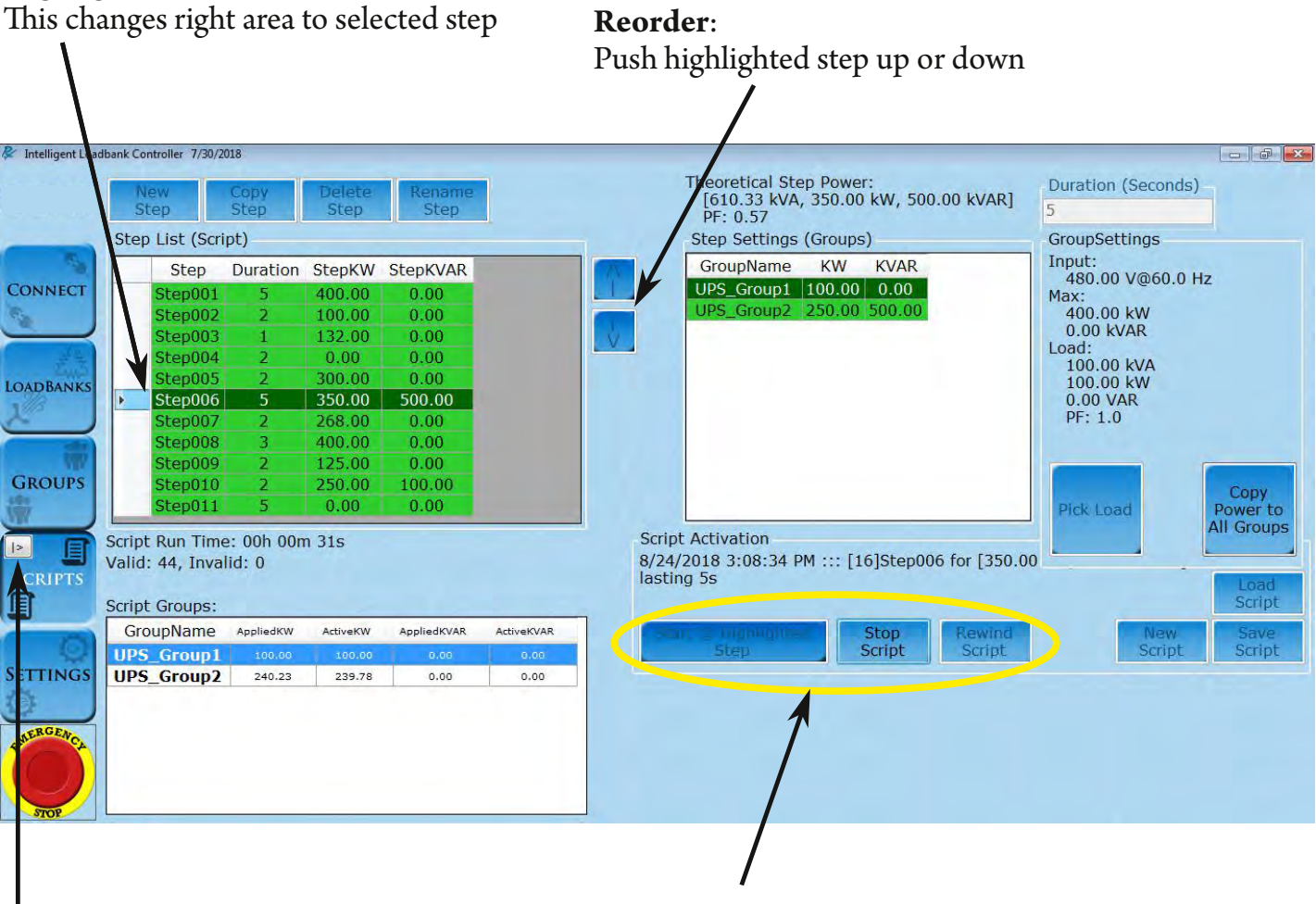

**Start**: Start on highlighted Step **Stop**: Stop current running script **Rewind**: Bring highlight to top step

#### **Play symbol appears when script is running**

### **Settings Tab**

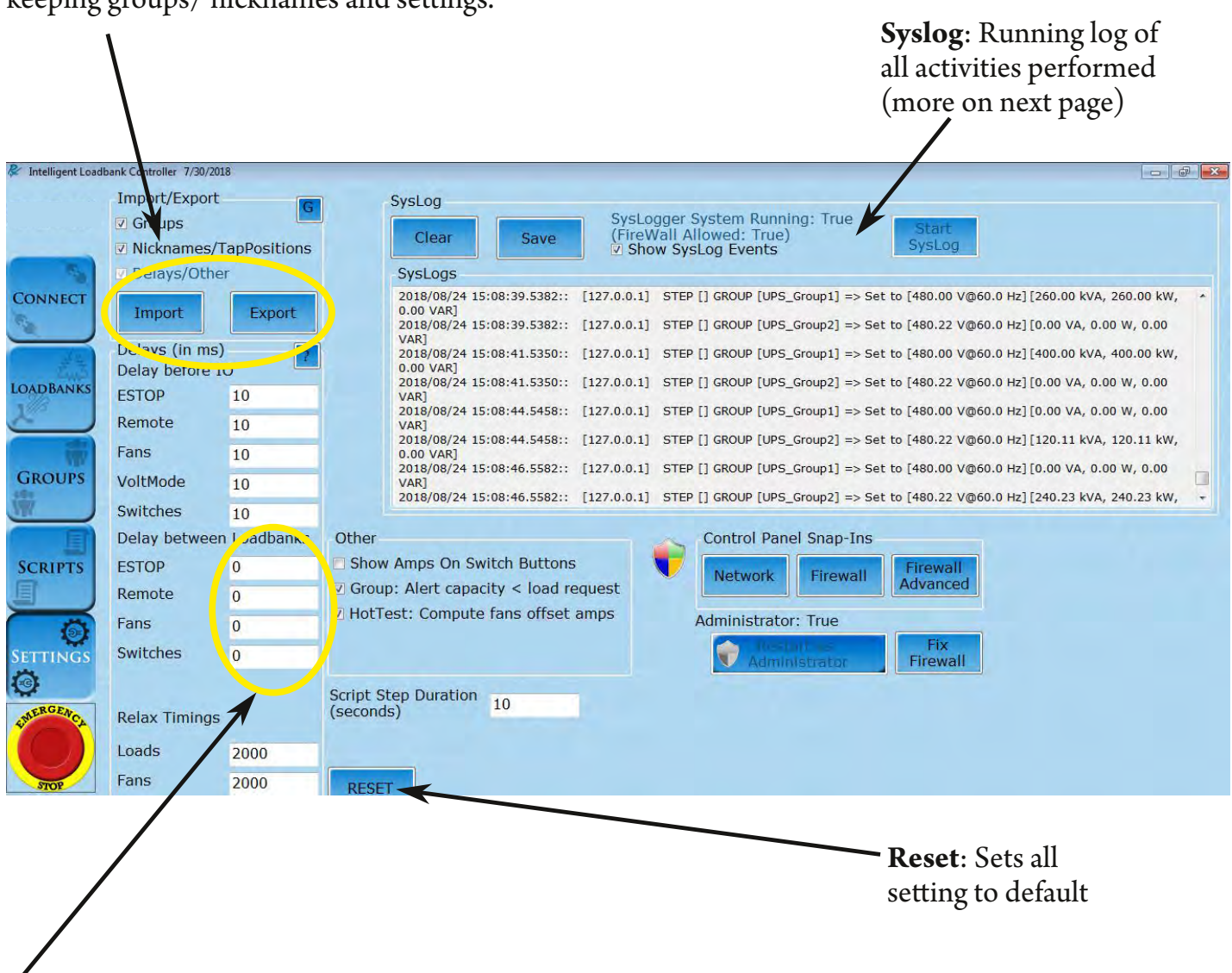

#### **Import/Export**: Makes it easy to switch computers or tablets keeping groups/ nicknames and settings.

**Delay between load banks**: Use this to soft load a system gives the ability to slowly start and remove loads. Adds delays between commands to load banks. In Milliseconds up to 6000 (6 seconds)

**Other**: Miscellaneous options that can be changed based on user preference.

**Relax Timings**: Set how long the loadbanks take to relax.

The Syslog keeps a running record of all communication from the Load Bank Software to the LoadBanks. The log timestamps the commands so the user can save their testing log and can be used in debugging issues with connectivity occur.

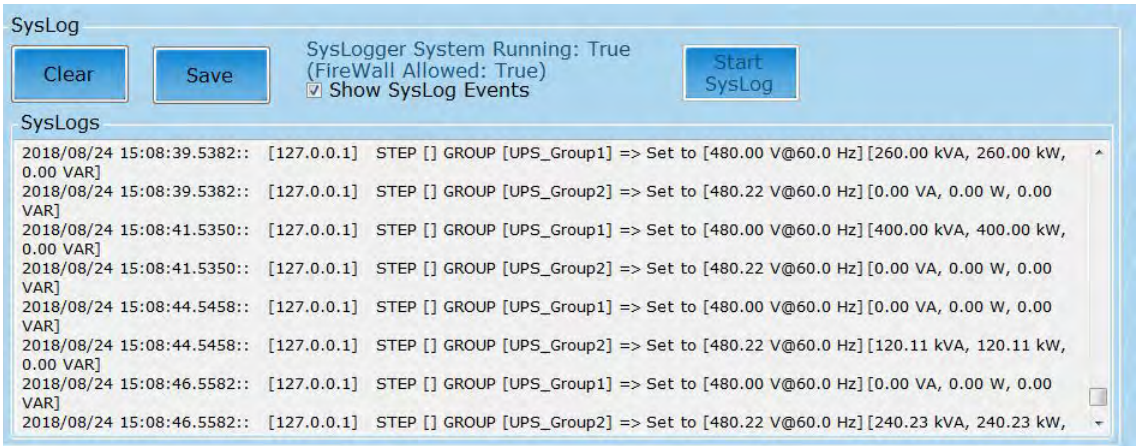

The Syslog can be saved as a text document to any device (pictured below).

Please note that if the log is not saved before logging out, it will be cleared and cannot be recovered.

The log shows events in two different ways.

Events about connectivity, firmware updates, and alarms:

Date / Time / Connection IP Address / Event that occured

Events derivived from user commands:

Date / Time / Software IP Address / Tab Event Derived / LB Name or Group Name / LoadBank Settings / Actual load applied

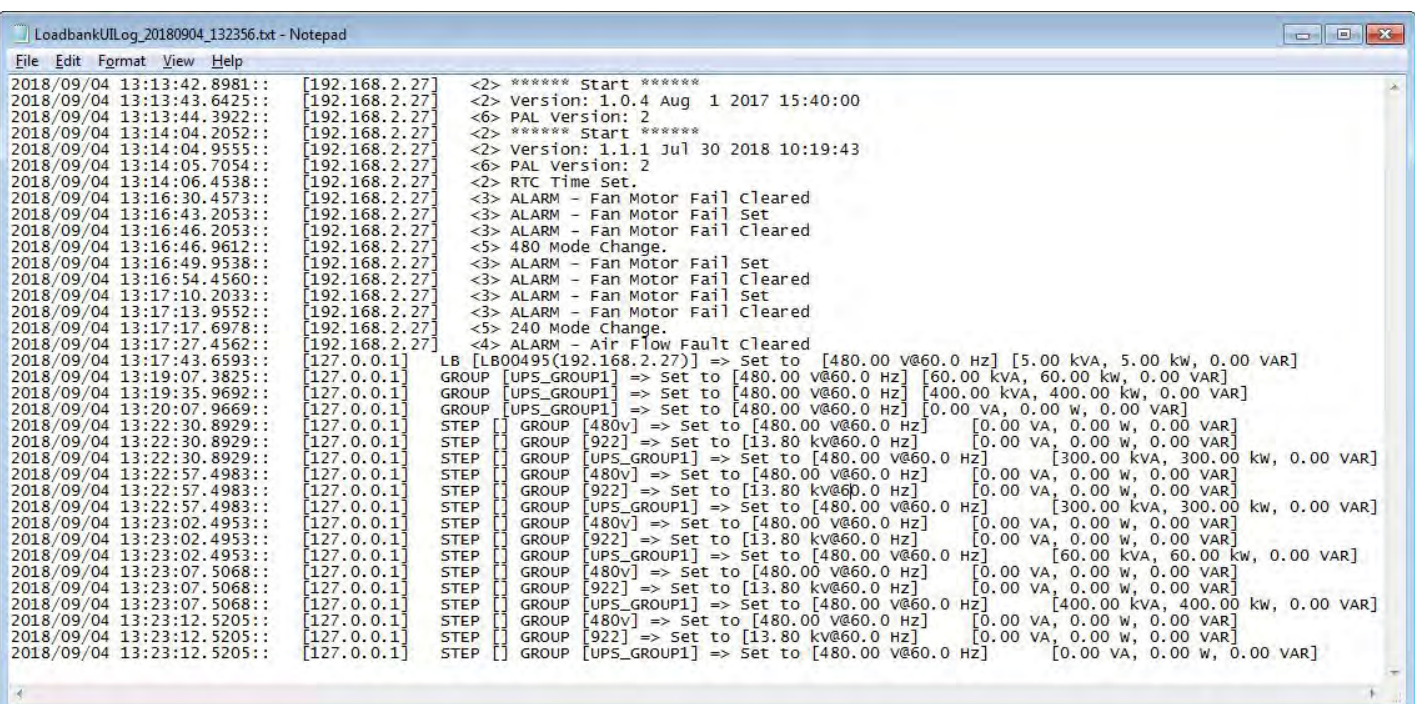

For current release